# R&S®RTM2000 Digitales Oszilloskop Erste Schritte

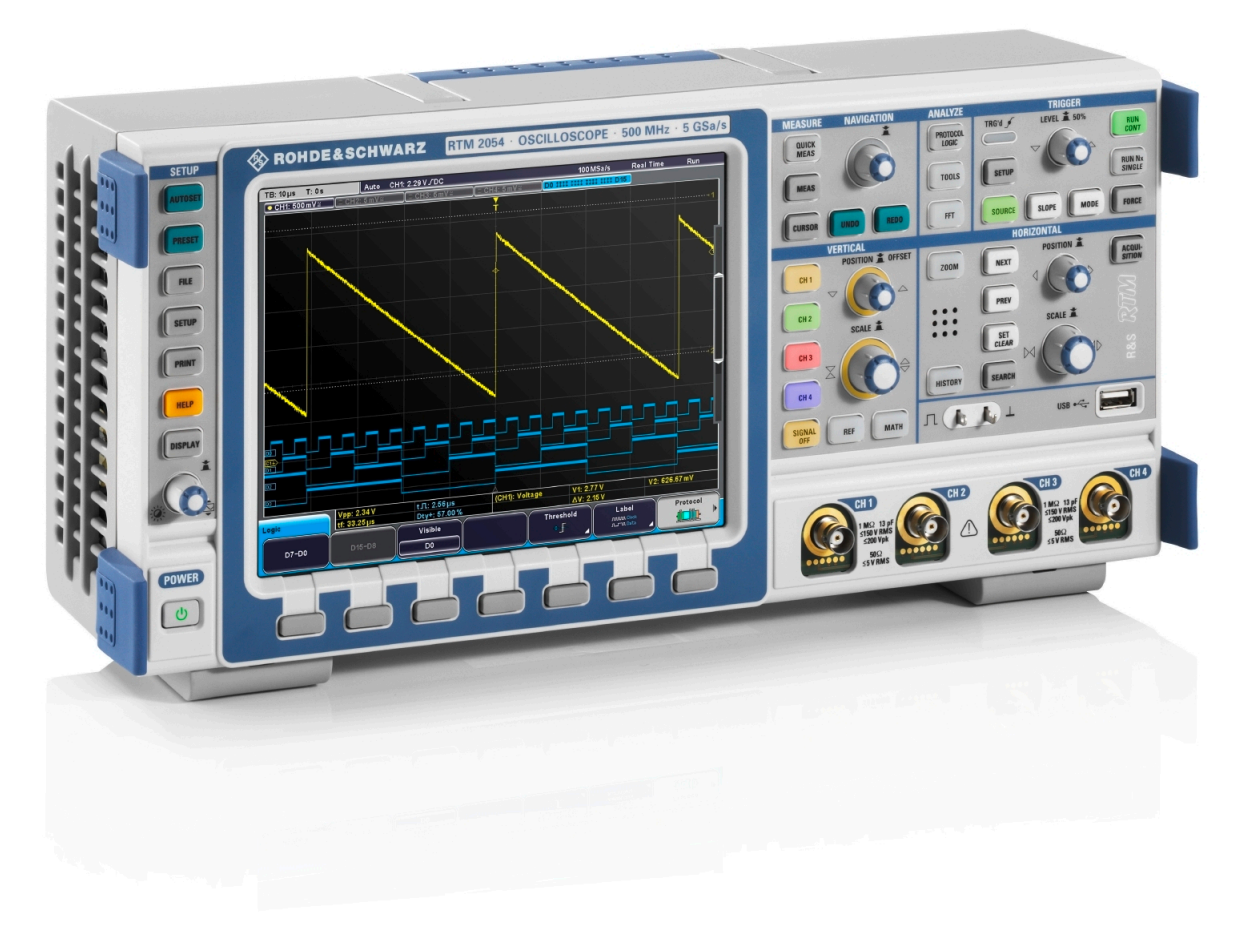

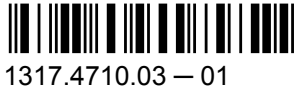

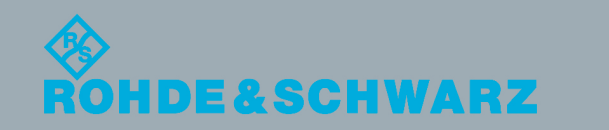

Erste Schritte

Messtechnik

**Messtechnik** 

In diesem Dokument werden folgende Modelle von R&S®RTM beschrieben:

- R&S®RTM2032 (5710.0999K32)
- R&S®RTM2034 (5710.0999K34)
- R&S®RTM2052 (5710.0999K52)
- R&S®RTM2054 (5710.0999K54)

Die Firmware des Gerätes verwendet mehrere nützliche Open-Source-Software-Pakete. Die Information befindet sich im Dokument "Open Source Acknowledgement" auf der Benutzerdokumentations-CD-ROM, die im Lieferumfang enthalten ist. Rohde & Schwarz möchte sich bei der Open-Source-Community für ihren wertvollen Beitrag zu Embedded Computing bedanken.

© 2013 Rohde & Schwarz GmbH & Co. KG Mühldorfstr. 15, 81671 München, Germany Telefon: +49 89 41 29 - 0 Fax: +49 89 41 29 12 164 E-mail: [info@rohde-schwarz.com](mailto:info@rohde-schwarz.com) Internet: [www.rohde-schwarz.com](http://www.rohde-schwarz.com) Änderungen vorbehalten – Daten ohne Genauigkeitsangabe sind unverbindlich. R&S® ist ein eingetragenes Warenzeichen der Firma Rohde & Schwarz GmbH & Co. KG. Eigennamen sind Warenzeichen der jeweiligen Eigentümer.

In diesem Handbuch werden folgende Abkürzungen verwendet: R&S®RTM2000 wird abgekürzt als R&S RTM.

# Grundlegende Sicherheitshinweise

#### **Lesen und beachten Sie unbedingt die nachfolgenden Anweisungen und Sicherheitshinweise!**

Alle Werke und Standorte der Rohde & Schwarz Firmengruppe sind ständig bemüht, den Sicherheitsstandard unserer Produkte auf dem aktuellsten Stand zu halten und unseren Kunden ein höchstmögliches Maß an Sicherheit zu bieten. Unsere Produkte und die dafür erforderlichen Zusatzgeräte werden entsprechend der jeweils gültigen Sicherheitsvorschriften gebaut und geprüft. Die Einhaltung dieser Bestimmungen wird durch unser Qualitätssicherungssystem laufend überwacht. Das vorliegende Produkt ist gemäß EU-Konformitätsbescheinigung gebaut und geprüft und hat das Werk in sicherheitstechnisch einwandfreiem Zustand verlassen. Um diesen Zustand zu erhalten und einen gefahrlosen Betrieb sicherzustellen, muss der Benutzer alle Hinweise, Warnhinweise und Warnvermerke beachten. Bei allen Fragen bezüglich vorliegender Sicherheitshinweise steht Ihnen die Rohde & Schwarz Firmengruppe jederzeit gerne zur Verfügung.

Darüber hinaus liegt es in der Verantwortung des Benutzers, das Produkt in geeigneter Weise zu verwenden. Das Produkt ist ausschließlich für den Betrieb in Industrie und Labor bzw., wenn ausdrücklich zugelassen, auch für den Feldeinsatz bestimmt und darf in keiner Weise so verwendet werden, dass einer Person/Sache Schaden zugefügt werden kann. Die Benutzung des Produkts außerhalb des bestimmungsgemäßen Gebrauchs oder unter Missachtung der Anweisungen des Herstellers liegt in der Verantwortung des Benutzers. Der Hersteller übernimmt keine Verantwortung für die Zweckentfremdung des Produkts.

Die bestimmungsgemäße Verwendung des Produkts wird angenommen, wenn das Produkt nach den Vorgaben der zugehörigen Produktdokumentation innerhalb seiner Leistungsgrenzen verwendet wird (siehe Datenblatt, Dokumentation, nachfolgende Sicherheitshinweise). Die Benutzung des Produkts erfordert Fachkenntnisse und zum Teil englische Sprachkenntnisse. Es ist daher zu beachten, dass das Produkt ausschließlich von Fachkräften oder sorgfältig eingewiesenen Personen mit entsprechenden Fähigkeiten bedient werden darf. Sollte für die Verwendung von Rohde & Schwarz-Produkten persönliche Schutzausrüstung erforderlich sein, wird in der Produktdokumentation an entsprechender Stelle darauf hingewiesen. Bewahren Sie die grundlegenden Sicherheitshinweise und die Produktdokumentation gut auf und geben Sie diese an weitere Benutzer des Produkts weiter.

Die Einhaltung der Sicherheitshinweise dient dazu, Verletzungen oder Schäden durch Gefahren aller Art auszuschließen. Hierzu ist es erforderlich, dass die nachstehenden Sicherheitshinweise vor der Benutzung des Produkts sorgfältig gelesen und verstanden sowie bei der Benutzung des Produkts beachtet werden. Sämtliche weitere Sicherheitshinweise wie z.B. zum Personenschutz, die an entsprechender Stelle der Produktdokumentation stehen, sind ebenfalls unbedingt zu beachten. In den vorliegenden Sicherheitshinweisen sind sämtliche von der Rohde & Schwarz Firmengruppe vertriebenen Waren unter dem Begriff "Produkt" zusammengefasst, hierzu zählen u. a. Geräte, Anlagen sowie sämtliches Zubehör. Produktspezifische Angaben entnehmen Sie bitte dem Datenblatt sowie der Produktdokumentation.

#### **Sicherheitskennzeichnung von Produkten**

Die folgenden Sicherheitskennzeichen werden auf den Produkten verwendet, um vor Risiken und Gefahren zu warnen.

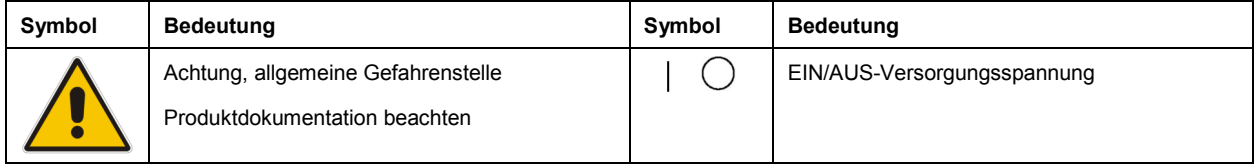

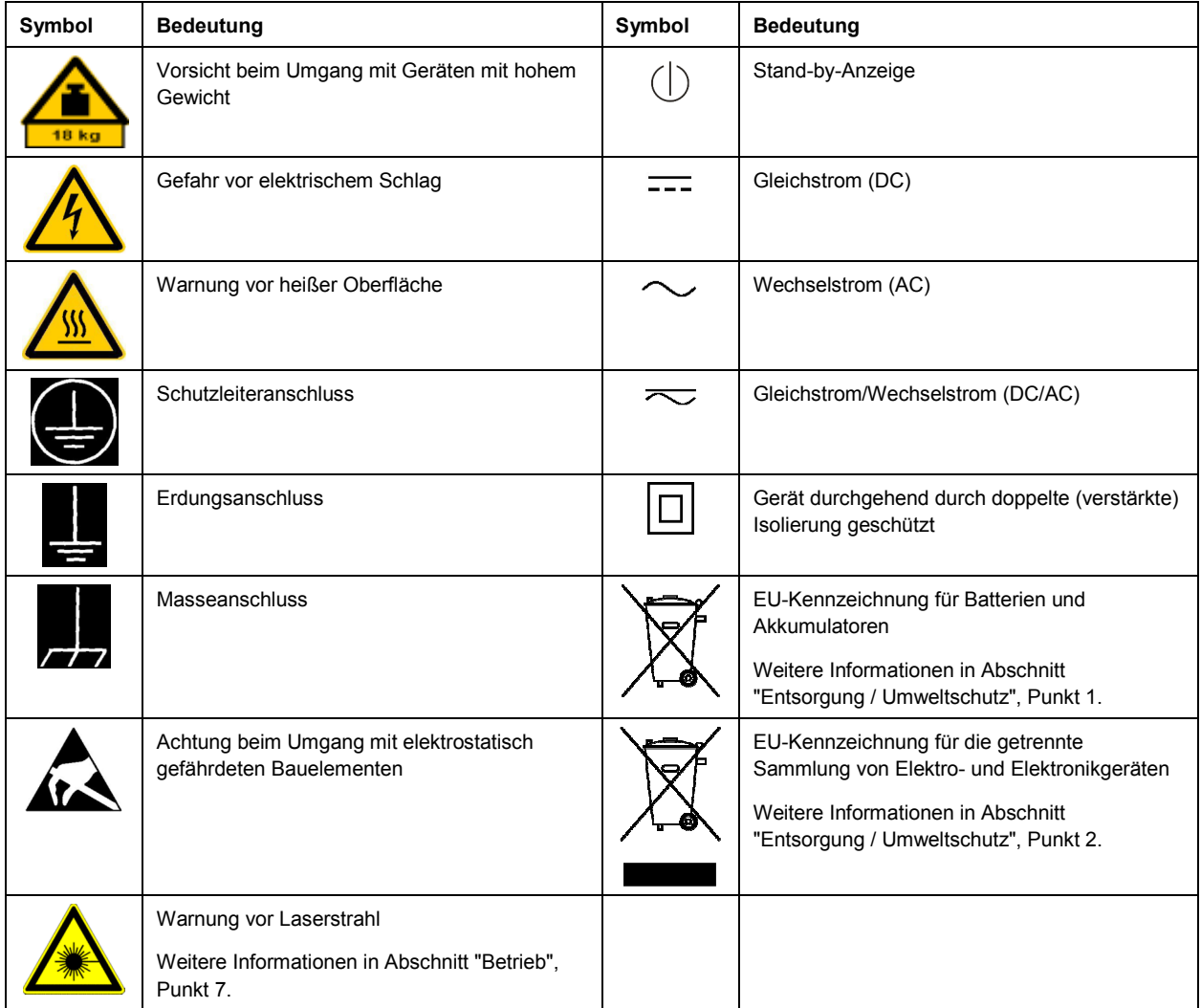

#### **Signalworte und ihre Bedeutung**

Die folgenden Signalworte werden in der Produktdokumentation verwendet, um vor Risiken und Gefahren zu warnen.

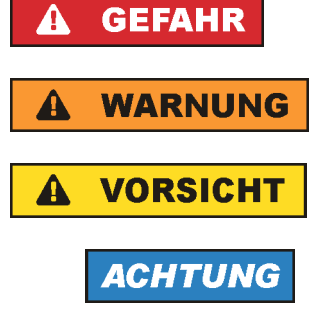

Kennzeichnet eine Gefahrensituation, die zum Tod oder zu schweren Verletzungen führt, wenn sie nicht vermieden wird.

Kennzeichnet eine Gefahrensituation, die zum Tod oder zu schweren Verletzungen führen kann, wenn sie nicht vermieden wird.

Kennzeichnet eine Gefahrensituation, die zu leichten oder mittelschweren Verletzungen führen kann, wenn sie nicht vermieden wird.

Kennzeichnet Informationen, die als wichtig angesehen werden, sich jedoch nicht auf Gefahren beziehen, z.B. Warnung vor möglichen Sachschäden.

Diese Signalworte entsprechen der im europäischen Wirtschaftsraum üblichen Definition für zivile Anwendungen. Neben dieser Definition können in anderen Wirtschaftsräumen oder bei militärischen Anwendungen abweichende Definitionen existieren. Es ist daher darauf zu achten, dass die hier beschriebenen Signalworte stets nur in Verbindung mit der zugehörigen Produktdokumentation und nur in Verbindung mit dem zugehörigen Produkt verwendet werden. Die Verwendung von Signalworten in Zusammenhang mit nicht zugehörigen Produkten oder nicht zugehörigen Dokumentationen kann zu Fehlinterpretationen führen und damit zu Personen- oder Sachschäden führen.

#### **Betriebszustände und Betriebslagen**

*Das Produkt darf nur in den vom Hersteller angegebenen Betriebszuständen und Betriebslagen ohne Behinderung der Belüftung betrieben werden. Werden die Herstellerangaben nicht eingehalten, kann dies*  elektrischen Schlag, Brand und/oder schwere Verletzungen von Personen, unter Umständen mit *Todesfolge, verursachen. Bei allen Arbeiten sind die örtlichen bzw. landesspezifischen Sicherheits- und Unfallverhütungsvorschriften zu beachten.* 

- 1. Sofern nicht anders vereinbart, gilt für R&S-Produkte Folgendes: als vorgeschriebene Betriebslage grundsätzlich Gehäuseboden unten, IP-Schutzart 2X, nur in Innenräumen verwenden, Betrieb bis 2000 m ü. NN, Transport bis 4500 m ü. NN, für die Nennspannung gilt eine Toleranz von ±10%, für die Nennfrequenz eine Toleranz von ±5%, Überspannungskategorie 2, Verschmutzungsgrad 2.
- 2. Stellen Sie das Produkt nicht auf Oberflächen, Fahrzeuge, Ablagen oder Tische, die aus Gewichtsoder Stabilitätsgründen nicht dafür geeignet sind. Folgen Sie bei Aufbau und Befestigung des Produkts an Gegenständen oder Strukturen (z.B. Wände und Regale) immer den Installationshinweisen des Herstellers. Bei Installation abweichend von der Produktdokumentation können Personen verletzt, unter Umständen sogar getötet werden.
- 3. Stellen Sie das Produkt nicht auf hitzeerzeugende Gerätschaften (z.B. Radiatoren und Heizlüfter). Die Umgebungstemperatur darf nicht die in der Produktdokumentation oder im Datenblatt spezifizierte Maximaltemperatur überschreiten. Eine Überhitzung des Produkts kann elektrischen Schlag, Brand und/oder schwere Verletzungen von Personen, unter Umständen mit Todesfolge, verursachen.

#### **Elektrische Sicherheit**

*Werden die Hinweise zur elektrischen Sicherheit nicht oder unzureichend beachtet, kann dies elektrischen Schlag, Brand und/oder schwere Verletzungen von Personen, unter Umständen mit Todesfolge, verursachen.* 

- 1. Vor jedem Einschalten des Produkts ist sicherzustellen, dass die am Produkt eingestellte Nennspannung und die Netznennspannung des Versorgungsnetzes übereinstimmen. Ist es erforderlich, die Spannungseinstellung zu ändern, so muss ggf. auch die dazu gehörige Netzsicherung des Produkts geändert werden.
- 2. Bei Produkten der Schutzklasse I mit beweglicher Netzzuleitung und Gerätesteckvorrichtung ist der Betrieb nur an Steckdosen mit Schutzkontakt und angeschlossenem Schutzleiter zulässig.
- 3. Jegliche absichtliche Unterbrechung des Schutzleiters, sowohl in der Zuleitung als auch am Produkt selbst, ist unzulässig. Es kann dazu führen, dass von dem Produkt die Gefahr eines elektrischen Schlags ausgeht. Bei Verwendung von Verlängerungsleitungen oder Steckdosenleisten ist sicherzustellen, dass diese regelmäßig auf ihren sicherheitstechnischen Zustand überprüft werden.
- 4. Sofern das Produkt nicht mit einem Netzschalter zur Netztrennung ausgerüstet ist, beziehungsweise der vorhandene Netzschalter zu Netztrennung nicht geeignet ist, so ist der Stecker des Anschlusskabels als Trennvorrichtung anzusehen. Die Trennvorrichtung muss jederzeit leicht erreichbar und gut zugänglich sein. Ist z.B. der Netzstecker die Trennvorrichtung, darf die Länge des Anschlusskabels 3 m nicht überschreiten. Funktionsschalter oder elektronische Schalter sind zur Netztrennung nicht geeignet. Werden Produkte ohne Netzschalter in Gestelle oder Anlagen integriert, so ist die Trennvorrichtung auf Anlagenebene zu verlagern.
- 5. Benutzen Sie das Produkt niemals, wenn das Netzkabel beschädigt ist. Überprüfen Sie regelmäßig den einwandfreien Zustand der Netzkabel. Stellen Sie durch geeignete Schutzmaßnahmen und Verlegearten sicher, dass das Netzkabel nicht beschädigt werden kann und niemand z.B. durch Stolperfallen oder elektrischen Schlag zu Schaden kommen kann.
- 6. Der Betrieb ist nur an TN/TT Versorgungsnetzen gestattet, die mit höchstens 16 A abgesichert sind (höhere Absicherung nur nach Rücksprache mit der Rohde & Schwarz Firmengruppe).
- 7. Stecken Sie den Stecker nicht in verstaubte oder verschmutzte Steckdosen/-buchsen. Stecken Sie die Steckverbindung/-vorrichtung fest und vollständig in die dafür vorgesehenen Steckdosen/-buchsen. Missachtung dieser Maßnahmen kann zu Funken, Feuer und/oder Verletzungen führen.
- 8. Überlasten Sie keine Steckdosen, Verlängerungskabel oder Steckdosenleisten, dies kann Feuer oder elektrische Schläge verursachen.
- 9. Bei Messungen in Stromkreisen mit Spannungen U<sub>eff</sub> > 30 V ist mit geeigneten Maßnahmen Vorsorge zu treffen, dass jegliche Gefährdung ausgeschlossen wird (z.B. geeignete Messmittel, Absicherung, Strombegrenzung, Schutztrennung, Isolierung usw.).
- 10. Bei Verbindungen mit informationstechnischen Geräten, z.B. PC oder Industrierechner, ist darauf zu achten, dass diese der jeweils gültigen IEC60950-1 / EN60950-1 oder IEC61010-1 / EN 61010-1 entsprechen.
- 11. Sofern nicht ausdrücklich erlaubt, darf der Deckel oder ein Teil des Gehäuses niemals entfernt werden, wenn das Produkt betrieben wird. Dies macht elektrische Leitungen und Komponenten zugänglich und kann zu Verletzungen, Feuer oder Schaden am Produkt führen.
- 12. Wird ein Produkt ortsfest angeschlossen, ist die Verbindung zwischen dem Schutzleiteranschluss vor Ort und dem Geräteschutzleiter vor jeglicher anderer Verbindung herzustellen. Aufstellung und Anschluss darf nur durch eine Elektrofachkraft erfolgen.
- 13. Bei ortsfesten Geräten ohne eingebaute Sicherung, Selbstschalter oder ähnliche Schutzeinrichtung muss der Versorgungskreis so abgesichert sein, dass alle Personen, die Zugang zum Produkt haben, sowie das Produkt selbst ausreichend vor Schäden geschützt sind.
- 14. Jedes Produkt muss durch geeigneten Überspannungsschutz vor Überspannung (z.B. durch Blitzschlag) geschützt werden. Andernfalls ist das bedienende Personal durch elektrischen Schlag gefährdet.
- 15. Gegenstände, die nicht dafür vorgesehen sind, dürfen nicht in die Öffnungen des Gehäuses eingebracht werden. Dies kann Kurzschlüsse im Produkt und/oder elektrische Schläge, Feuer oder Verletzungen verursachen.
- 16. Sofern nicht anders spezifiziert, sind Produkte nicht gegen das Eindringen von Flüssigkeiten geschützt, siehe auch Abschnitt "Betriebszustände und Betriebslagen", Punkt 1. Daher müssen die Geräte vor Eindringen von Flüssigkeiten geschützt werden. Wird dies nicht beachtet, besteht Gefahr durch elektrischen Schlag für den Benutzer oder Beschädigung des Produkts, was ebenfalls zur Gefährdung von Personen führen kann.
- 17. Benutzen Sie das Produkt nicht unter Bedingungen, bei denen Kondensation in oder am Produkt stattfinden könnte oder ggf. bereits stattgefunden hat, z.B. wenn das Produkt von kalter in warme Umgebung bewegt wurde. Das Eindringen von Wasser erhöht das Risiko eines elektrischen Schlages.
- 18. Trennen Sie das Produkt vor der Reinigung komplett von der Energieversorgung (z.B. speisendes Netz oder Batterie). Nehmen Sie bei Geräten die Reinigung mit einem weichen, nicht fasernden Staublappen vor. Verwenden Sie keinesfalls chemische Reinigungsmittel wie z.B. Alkohol, Aceton, Nitroverdünnung.

#### **Betrieb**

- 1. Die Benutzung des Produkts erfordert spezielle Einweisung und hohe Konzentration während der Benutzung. Es muss sichergestellt sein, dass Personen, die das Produkt bedienen, bezüglich ihrer körperlichen, geistigen und seelischen Verfassung den Anforderungen gewachsen sind, da andernfalls Verletzungen oder Sachschäden nicht auszuschließen sind. Es liegt in der Verantwortung des Arbeitsgebers/Betreibers, geeignetes Personal für die Benutzung des Produkts auszuwählen.
- 2. Bevor Sie das Produkt bewegen oder transportieren, lesen und beachten Sie den Abschnitt "Transport".
- 3. Wie bei allen industriell gefertigten Gütern kann die Verwendung von Stoffen, die Allergien hervorrufen - so genannte Allergene (z.B. Nickel) - nicht generell ausgeschlossen werden. Sollten beim Umgang mit R&S-Produkten allergische Reaktionen, z.B. Hautausschlag, häufiges Niesen, Bindehautrötung oder Atembeschwerden auftreten, ist umgehend ein Arzt aufzusuchen, um die Ursachen zu klären und Gesundheitsschäden bzw. -belastungen zu vermeiden.
- 4. Vor der mechanischen und/oder thermischen Bearbeitung oder Zerlegung des Produkts beachten Sie unbedingt Abschnitt "Entsorgung / Umweltschutz", Punkt 1.
- 5. Bei bestimmten Produkten, z.B. HF-Funkanlagen, können funktionsbedingt erhöhte elektromagnetische Strahlungen auftreten. Unter Berücksichtigung der erhöhten Schutzwürdigkeit des ungeborenen Lebens müssen Schwangere durch geeignete Maßnahmen geschützt werden. Auch Träger von Herzschrittmachern können durch elektromagnetische Strahlungen gefährdet sein. Der Arbeitgeber/Betreiber ist verpflichtet, Arbeitsstätten, bei denen ein besonderes Risiko einer Strahlenexposition besteht, zu beurteilen und zu kennzeichnen und mögliche Gefahren abzuwenden.
- 6. Im Falle eines Brandes entweichen ggf. giftige Stoffe (Gase, Flüssigkeiten etc.) aus dem Produkt, die Gesundheitsschäden verursachen können. Daher sind im Brandfall geeignete Maßnahmen wie z.B. Atemschutzmasken und Schutzkleidung zu verwenden.
- 7. Produkte mit Laser sind je nach ihrer Laser-Klasse mit genormten Warnhinweisen versehen. Laser können aufgrund der Eigenschaften ihrer Strahlung und aufgrund ihrer extrem konzentrierten elektromagnetischen Leistung biologische Schäden verursachen. Falls ein Laser-Produkt in ein R&S-Produkt integriert ist (z.B. CD/DVD-Laufwerk), dürfen keine anderen Einstellungen oder Funktionen verwendet werden, als in der Produktdokumentation beschrieben, um Personenschäden zu vermeiden (z.B. durch Laserstrahl).

8. EMV Klassen (nach EN 55011 / CISPR 11; sinngemäß EN 55022 / CISPR 22, EN 55032 / CISPR 32) Gerät der Klasse A:

Ein Gerät, das sich für den Gebrauch in allen anderen Bereichen außer dem Wohnbereich und solchen Bereichen eignet, die direkt an ein Niederspannungs-Versorgungsnetz angeschlossen sind, das Wohngebäude versorgt.

Hinweis: Geräte der Klasse A sind für den Betrieb in einer industriellen Umgebung vorgesehen. Diese Geräte können wegen möglicher auftretender leitungsgebundener als auch gestrahlten Störgrößen im Wohnbereich Funkstörungen verursachen. In diesem Fall kann vom Betreiber verlangt werden, angemessene Maßnahmen zur Beseitigung dieser Störungen durchzuführen.

 Gerät der Klasse B: Ein Gerät, das sich für den Betrieb im Wohnbereich sowie in solchen Bereichen eignet, die direkt an ein Niederspannungs-Versorgungsnetz angeschlossen sind, das Wohngebäude versorgt.

#### **Reparatur und Service**

- 1. Das Produkt darf nur von dafür autorisiertem Fachpersonal geöffnet werden. Vor Arbeiten am Produkt oder Öffnen des Produkts ist dieses von der Versorgungsspannung zu trennen, sonst besteht das Risiko eines elektrischen Schlages.
- 2. Abgleich, Auswechseln von Teilen, Wartung und Reparatur darf nur von R&S-autorisierten Elektrofachkräften ausgeführt werden. Werden sicherheitsrelevante Teile (z.B. Netzschalter, Netztrafos oder Sicherungen) ausgewechselt, so dürfen diese nur durch Originalteile ersetzt werden. Nach jedem Austausch von sicherheitsrelevanten Teilen ist eine Sicherheitsprüfung durchzuführen (Sichtprüfung, Schutzleitertest, Isolationswiderstand-, Ableitstrommessung, Funktionstest). Damit wird sichergestellt, dass die Sicherheit des Produkts erhalten bleibt.

#### **Batterien und Akkumulatoren/Zellen**

*Werden die Hinweise zu Batterien und Akkumulatoren/Zellen nicht oder unzureichend beachtet, kann dies Explosion, Brand und/oder schwere Verletzungen von Personen, unter Umständen mit Todesfolge, verursachen. Die Handhabung von Batterien und Akkumulatoren mit alkalischen Elektrolyten (z.B. Lithiumzellen) muss der EN 62133 entsprechen.*

- 1. Zellen dürfen nicht zerlegt, geöffnet oder zerkleinert werden.
- 2. Zellen oder Batterien dürfen weder Hitze noch Feuer ausgesetzt werden. Die Lagerung im direkten Sonnenlicht ist zu vermeiden. Zellen und Batterien sauber und trocken halten. Verschmutzte Anschlüsse mit einem trockenen, sauberen Tuch reinigen.
- 3. Zellen oder Batterien dürfen nicht kurzgeschlossen werden. Zellen oder Batterien dürfen nicht gefahrbringend in einer Schachtel oder in einem Schubfach gelagert werden, wo sie sich gegenseitig kurzschließen oder durch andere leitende Werkstoffe kurzgeschlossen werden können. Eine Zelle oder Batterie darf erst aus ihrer Originalverpackung entnommen werden, wenn sie verwendet werden soll.
- 4. Zellen oder Batterien dürfen keinen unzulässig starken, mechanischen Stößen ausgesetzt werden.
- 5. Bei Undichtheit einer Zelle darf die Flüssigkeit nicht mit der Haut in Berührung kommen oder in die Augen gelangen. Falls es zu einer Berührung gekommen ist, den betroffenen Bereich mit reichlich Wasser waschen und ärztliche Hilfe in Anspruch nehmen.
- 6. Werden Zellen oder Batterien, die alkalische Elektrolyte enthalten (z.B. Lithiumzellen), unsachgemäß ausgewechselt oder geladen, besteht Explosionsgefahr. Zellen oder Batterien nur durch den entsprechenden R&S-Typ ersetzen (siehe Ersatzteilliste), um die Sicherheit des Produkts zu erhalten.
- 7. Zellen oder Batterien müssen wiederverwertet werden und dürfen nicht in den Restmüll gelangen. Akkumulatoren oder Batterien, die Blei, Quecksilber oder Cadmium enthalten, sind Sonderabfall. Beachten Sie hierzu die landesspezifischen Entsorgungs- und Recycling-Bestimmungen.

#### **Transport**

- 1. Das Produkt kann ein hohes Gewicht aufweisen. Daher muss es vorsichtig und ggf. unter Verwendung eines geeigneten Hebemittels (z.B. Hubwagen) bewegt bzw. transportiert werden, um Rückenschäden oder Verletzungen zu vermeiden.
- 2. Griffe an den Produkten sind eine Handhabungshilfe, die ausschließlich für den Transport des Produkts durch Personen vorgesehen ist. Es ist daher nicht zulässig, Griffe zur Befestigung an bzw. auf Transportmitteln, z.B. Kränen, Gabelstaplern, Karren etc. zu verwenden. Es liegt in Ihrer Verantwortung, die Produkte sicher an bzw. auf geeigneten Transport- oder Hebemitteln zu befestigen. Beachten Sie die Sicherheitsvorschriften des jeweiligen Herstellers eingesetzter Transport- oder Hebemittel, um Personenschäden und Schäden am Produkt zu vermeiden.
- 3. Falls Sie das Produkt in einem Fahrzeug benutzen, liegt es in der alleinigen Verantwortung des Fahrers, das Fahrzeug in sicherer und angemessener Weise zu führen. Der Hersteller übernimmt keine Verantwortung für Unfälle oder Kollisionen. Verwenden Sie das Produkt niemals in einem sich bewegenden Fahrzeug, sofern dies den Fahrzeugführer ablenken könnte. Sichern Sie das Produkt im Fahrzeug ausreichend ab, um im Falle eines Unfalls Verletzungen oder Schäden anderer Art zu verhindern.

#### **Entsorgung / Umweltschutz**

- 1. Gekennzeichnete Geräte enthalten eine Batterie bzw. einen Akkumulator, die nicht über unsortierten Siedlungsabfall entsorgt werden dürfen, sondern getrennt gesammelt werden müssen. Die Entsorgung darf nur über eine geeignete Sammelstelle oder eine Rohde & Schwarz-Kundendienststelle erfolgen.
- 2. Elektroaltgeräte dürfen nicht über unsortierten Siedlungsabfall entsorgt werden, sondern müssen getrennt gesammelt werden. Rohde & Schwarz GmbH & Co. KG hat ein Entsorgungskonzept entwickelt und übernimmt die Pflichten der Rücknahme und Entsorgung für Hersteller innerhalb der EU in vollem Umfang. Wenden Sie sich bitte an Ihre Rohde & Schwarz-Kundendienststelle, um das Produkt umweltgerecht zu entsorgen.
- 3. Werden Produkte oder ihre Bestandteile über den bestimmungsgemäßen Betrieb hinaus mechanisch und/oder thermisch bearbeitet, können ggf. gefährliche Stoffe (schwermetallhaltiger Staub wie z.B. Blei, Beryllium, Nickel) freigesetzt werden. Die Zerlegung des Produkts darf daher nur von speziell geschultem Fachpersonal erfolgen. Unsachgemäßes Zerlegen kann Gesundheitsschäden hervorrufen. Die nationalen Vorschriften zur Entsorgung sind zu beachten.

4. Falls beim Umgang mit dem Produkt Gefahren- oder Betriebsstoffe entstehen, die speziell zu entsorgen sind, z.B. regelmäßig zu wechselnde Kühlmittel oder Motorenöle, sind die Sicherheitshinweise des Herstellers dieser Gefahren- oder Betriebsstoffe und die regional gültigen Entsorgungsvorschriften einzuhalten. Beachten Sie ggf. auch die zugehörigen speziellen Sicherheitshinweise in der Produktdokumentation. Die unsachgemäße Entsorgung von Gefahrenoder Betriebsstoffen kann zu Gesundheitsschäden von Personen und Umweltschäden führen.

Weitere Informationen zu Umweltschutz finden Sie auf der Rohde & Schwarz Home Page.

# Customer Support

## **Technischer Support – wo und wann Sie ihn brauchen**

Unser Customer Support Center bietet Ihnen schnelle, fachmännische Hilfe für die gesamte Produktpalette von Rohde & Schwarz an. Ein Team von hochqualifizierten Ingenieuren unterstützt Sie telefonisch und arbeitet mit Ihnen eine Lösung für Ihre Anfrage aus - egal, um welchen Aspekt der Bedienung, Programmierung oder Anwendung eines Rohde & Schwarz Produktes es sich handelt.

## **Aktuelle Informationen und Upgrades**

Um Ihr Gerät auf dem aktuellsten Stand zu halten sowie Informationen über Applikationsschriften zu Ihrem Gerät zu erhalten, senden Sie bitte eine E-Mail an das Customer Support Center. Geben Sie hierbei den Gerätenamen und Ihr Anliegen an. Wir stellen dann sicher, dass Sie die gewünschten Informationen erhalten.

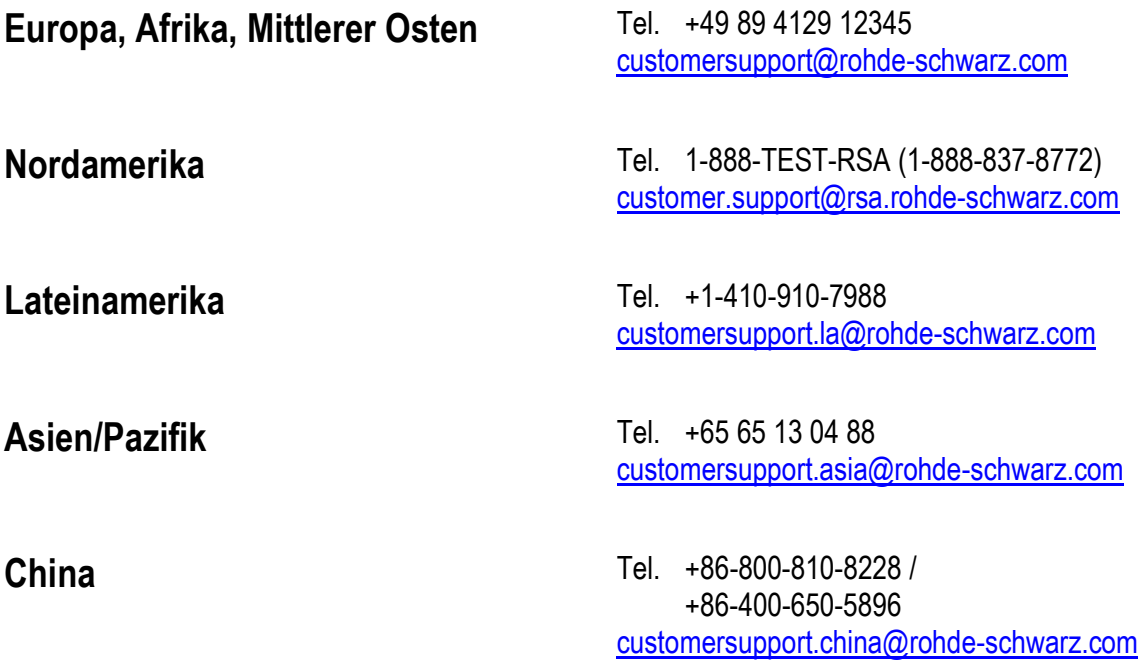

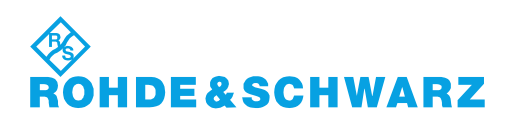

# Inhalt

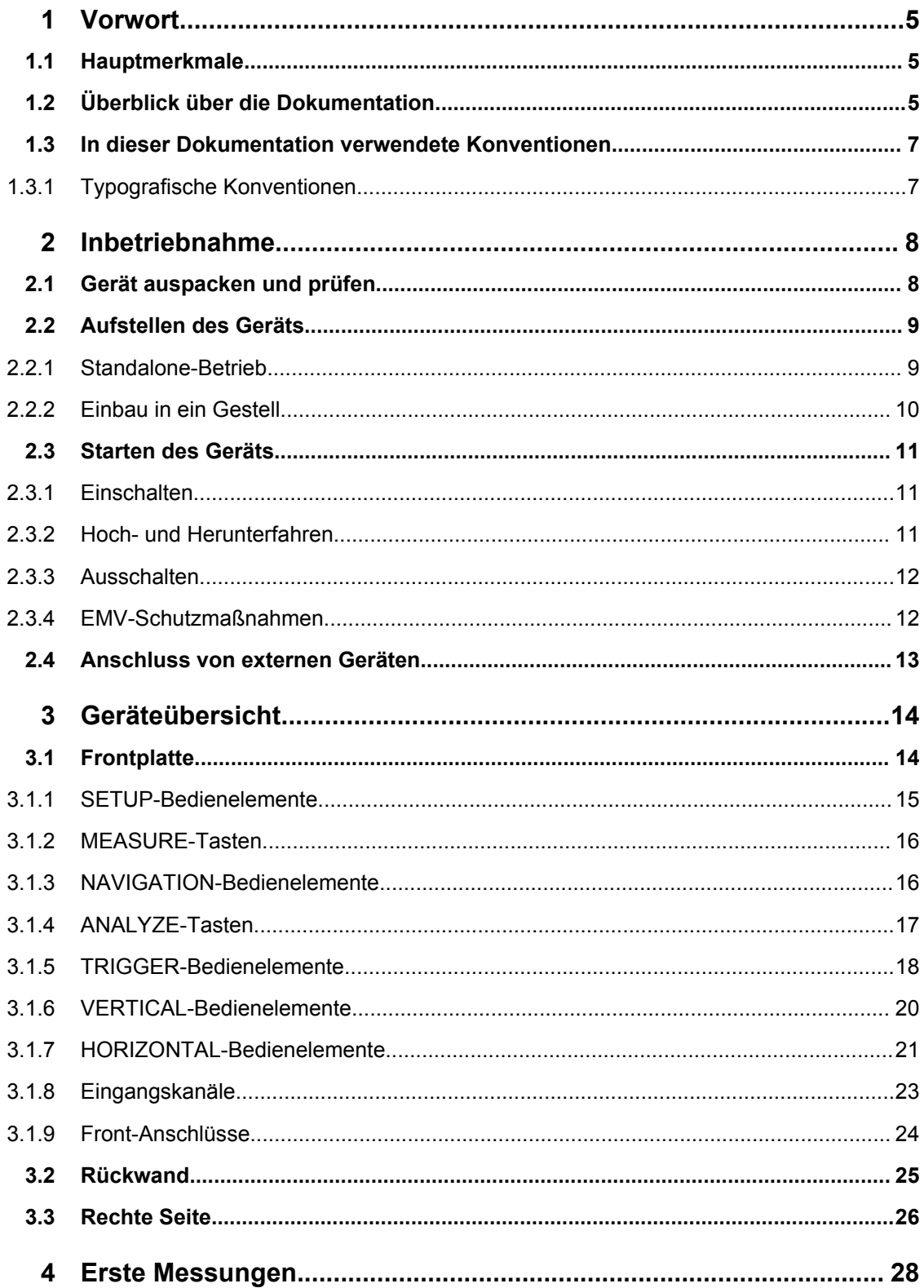

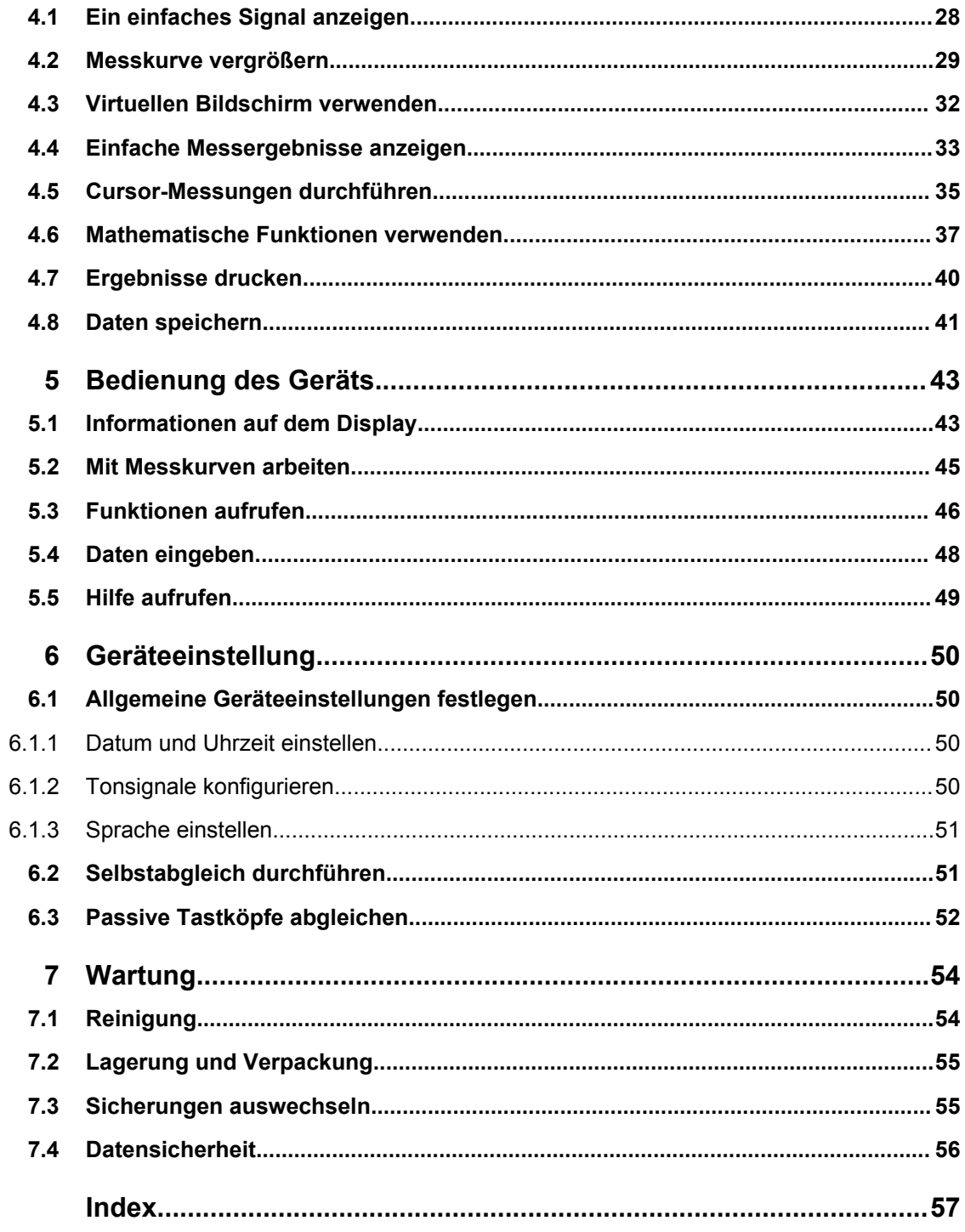

## <span id="page-13-0"></span>1 Vorwort

## **1.1 Hauptmerkmale**

Das R&S RTM digitale Oszilloskop ist ein universell einsetzbares Gerät mit hoher Leistung und Messgenauigkeit:

- Sehr gute Rauschleistung
- Kein Übersprechen zwischen Kanälen durch gute Kanal-zu-Kanal-Isolierung
- Reale Messergebnisse durch Vertikalauflösung bis hin zu 1 mV/div ohne Bandbreiteneinschränkung

Das R&S RTM lässt sich dank folgender Merkmale einfach und schnell bedienen:

- 8.4"-Farbdisplay mit hoher Auflösung
- Farbcodierte Kanäle
- Virtueller Bildschirm
- Flache Menüstruktur
- Tiefe Undo/Redo-Funktion
- Screenshot durch einfachen Tastendruck
- Sehr schneller Bootvorgang
- Leichtes, portables Design

Das R&S RTM bietet eine umfangreiche Palette an Funktionen. Neben den gewohnten Features vergleichbarer Oszilloskope bietet es einige überaus nützliche, einzigartige Funktionen:

- Digitales Triggersystem: Viele Triggertypen, um auch sehr schnell aufeinanderfolgende Ereignisse zu erfassen
- Schnellmessungen: Die wichtigsten Messergebnisse sind auf einfachen Tastendruck verfügbar
- Verbesserte Cursormessungen: Spezielle Messarten und -funktionalitäten für schnelles und einfaches Positionieren der Cursor
- Erfassungsmodi: Dezimationsmodi wie Sample und Peak detect sind mit Messkurven-Arithmetik, z. B. Average und Envelope, kombinierbar
- Glättung: Mittelwertbildung bei nicht periodischen Signalen
- Verschiedene Optionen für Protokollanalyse
- Optionale Logikanalyse

Eine weitergehende Spezifikation ist dem Datenblatt zu entnehmen.

## **1.2 Überblick über die Dokumentation**

Die Benutzerdokumentation für den R&S RTM besteht aus folgenden Teilen:

- Online-Hilfe auf dem Gerät
- "Getting Started" (Erste Schritte) gedrucktes Handbuch in Englisch
- Dokumentations-CD-ROM mit folgenden Publikationen:
	- Erste Schritte
	- Bedienhandbuch
	- Servicehandbuch
	- Datenblatt und Produktbroschüre
	- Links zu nützlichen Websites von Rohde & Schwarz im Internet

#### **Online-Hilfe**

Die Online-Hilfe ist in die Firmware des Geräts eingebettet. Sie ermöglicht durch Drücken der HELP-Taste einen schnellen Zugriff auf kontextsensitive Beschreibungen der Softkeys und der Bedienelemente an der Frontplatte.

#### **Erste Schritte**

Die englische Ausgabe dieses Handbuchs wird in gedruckter Form mit dem Gerät geliefert. Das Handbuch ist auch in anderen Sprachen als PDF-Datei auf der Dokumentations-CD-ROM verfügbar. Es enthält die Informationen, die für die Inbetriebnahme und die ersten Arbeitsschritte mit dem Gerät benötigt werden, sowie Beschreibungen grundlegender Operationen und Beispiele für typische Messungen. Außerdem enthält es Sicherheitsinformationen.

#### **Bedienhandbuch**

Das Bedienhandbuch ist als PDF-Datei auf der Dokumentations-CD-ROM verfügbar. In diesem Handbuch werden alle Gerätefunktionen ausführlich beschrieben. Es enthält eine Einführung in die Fernsteuerung sowie eine umfassende Beschreibung der Fernsteuerbefehle mit Programmierbeispielen.

#### **Servicehandbuch**

Das Servicehandbuch ist als PDF-Datei auf der Dokumentations-CD-ROM verfügbar. Darin wird beschrieben, wie die Erfüllung von Nennanforderungen geprüft wird, und es werden Gerätefunktion, Reparatur, Fehlersuche und Fehlerbeseitigung beschrieben. Es enthält alle Informationen, die zur Reparatur des Geräts durch Austauschen von Baugruppen benötigt werden.

#### **Aktualisierungen der Dokumentation**

Sie können die neuesten Versionen der Dokumentationen "Erste Schritte" und "User Manual" im Bereich "Downloads > Handbücher" der Rohde & Schwarz-Webseite "Scope of the Art" herunterladen: [http://www.scope-of-the-art.com/product/rtm.html.](http://www.scope-of-the-art.com/product/rtm.html)

Die aktuelle Online-Hilfe ist Teil der Firmware des Geräts und wird zusammen mit der Firmware installiert. Firmware-Updates sind im Bereich "Downloads > Firmware" auf der Rohde & Schwarz-Produktwebsite "Scope of the Art" verfügbar.

## <span id="page-15-0"></span>**1.3 In dieser Dokumentation verwendete Konventionen**

In diesem Kapitel werden die in dieser Dokumentation verwendeten Konventionen beschrieben.

## **1.3.1 Typografische Konventionen**

In der vorliegenden Dokumentation gelten die folgenden typografischen Konventionen:

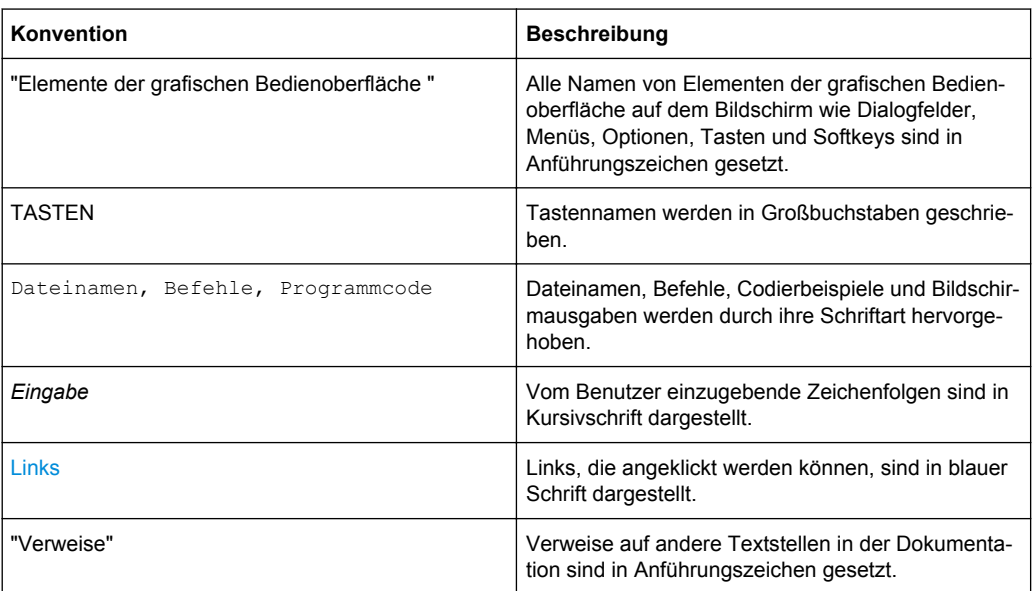

## <span id="page-16-0"></span>2 Inbetriebnahme

In diesem Abschnitt werden die grundlegenden Schritte zur ersten Inbetriebnahme des R&S RTM beschrieben.

## **ACHTUNG**

#### **Gefahr eines Geräteschadens**

Beachten Sie, dass die allgemeinen Sicherheitshinweise auch Informationen zu Betriebsbedingungen enthalten. Die Einhaltung dieser Bedingungen trägt dazu bei, Geräteschäden zu vermeiden. Weitere Betriebsbedingungen sind im Datenblatt des Geräts enthalten.

## **ACHTUNG**

#### **Gefahr eines Geräteschadens während des Betriebs**

Ein ungeeigneter Betriebsort oder Prüfaufbau kann die Ursache für Schäden am Gerät selbst und an den angeschlossenen Geräten sein. Stellen Sie vor dem Einschalten des Geräts sicher, dass folgende Betriebsbedingungen erfüllt sind:

- Die Lüfteröffnungen sind frei und der Lufteintritt und -austritt an der Perforation wird nicht behindert. Der Abstand zur Wand beträgt mindestens 10 cm.
- Das Gerät ist trocken und es ist keine Kondensation zu erkennen.
- Das Gerät wurde wie nachfolgend beschrieben in seine Betriebslage gebracht.
- Die Umgebungstemperatur liegt innerhalb des Bereiches, der im Datenblatt angegeben ist.
- Die Signalpegel an den Eingangsbuchsen liegen alle innerhalb der angegebenen Bereiche.
- Die Signalausgänge sind korrekt angeschlossen und werden nicht überlastet.

## **2.1 Gerät auspacken und prüfen**

Um das Gerät auszupacken und es auf Vollständigkeit zu prüfen, gehen Sie wie folgt vor:

- 1. Ziehen Sie zunächst die Kunststoff-Schutzpolster an den hinteren Füßen des Geräts und dann an den frontseitigen Griffen ab.
- 2. Nehmen Sie die Schutzabdeckung aus Wellkarton an der Rückseite des Geräts ab.
- 3. Nehmen Sie vorsichtig die Schutzabdeckung aus Wellkarton an der Vorderseite des Geräts ab.
- <span id="page-17-0"></span>4. Überprüfen Sie das Gerät anhand des Lieferscheins und der Zubehörlisten für die einzelnen Elemente auf Vollständigkeit.
- 5. Überprüfen Sie das Gerät auf eventuelle Schäden. Sollte eine Beschädigung vorliegen, verständigen Sie bitte umgehend das Transportunternehmen, das das Gerät zugestellt hat. Heben Sie Karton und Verpackungsmaterial unbedingt auf.

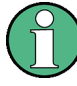

#### **Verpackungsmaterial**

Bewahren Sie die Originalverpackung auf. Auch für einen späteren Transport oder Versand des Geräts ist die Verpackung von Vorteil, um die Bedienelemente und Anschlüsse zu schützen.

## **2.2 Aufstellen des Geräts**

Das Gerät wurde für den Einsatz unter Laborbedingungen konzipiert. Es kann einzeln auf einer Arbeitsfläche aufgestellt oder in ein Gestell eingebaut werden.

#### **VORSICHT**  $\mathbf{A}$

#### **Gefahr von Verletzungen und Schäden am Gerät beim Stapeln von Geräten**

Da der Oberflächenbereich des Geräts zu klein zum Aufeinanderstapeln ist, kann ein Gerätestapel kippen und Verletzungen und Materialschäden verursachen.

Geräte dürfen deshalb niemals aufeinandergestapelt werden. Wenn Geräte gestapelt werden müssen, sind sie in ein Gestell einzubauen.

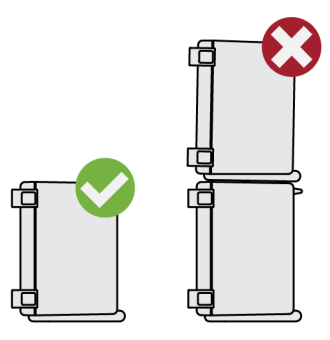

#### **2.2.1 Standalone-Betrieb**

Im Einzelbetrieb (Standalone-Betrieb) stellen Sie das Gerät auf eine waagerechte Arbeitsfläche mit einer ebenen, flachen Oberfläche. Das Gerät kann in horizontaler Lage oder mit ausgeklappten Stellfüßen an der Geräteunterseite verwendet werden.

#### <span id="page-18-0"></span>**VORSICHT**  $\blacktriangle$

#### **Gefahr von Verletzungen bei ausgeklappten Füßen**

Stellfüße können einklappen, wenn sie nicht vollständig ausgeklappt wurden oder wenn das Gerät verschoben wird. Dies kann zu Schäden oder Verletzungen führen.

- Klappen Sie die Stellfüße vollständig ein oder aus. Nur so ist die Stabilität des Geräts gewährleistet. Verschieben Sie das Gerät nicht, wenn die Stellfüße ausgeklappt sind.
- Hantieren Sie nicht unter dem Gerät und legen Sie nichts darunter, wenn die Stellfüße ausgeklappt sind.
- Bei Überlastung können die Stellfüße abbrechen. Die gleichmäßige Gesamtbelastung auf die ausgeklappten Stellfüße darf 200 N nicht überschreiten.

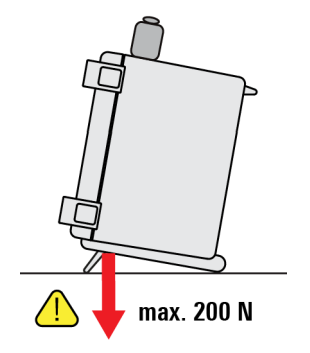

#### **2.2.2 Einbau in ein Gestell**

Das Gerät kann mithilfe eines Rackmount-Kits in ein 19"-Gestell eingebaut werden. Die Bestellnummer des Rackmount-Kits finden Sie im Datenblatt. Die Einbauanweisungen liegen dem Rackmount-Kit bei.

### **ACHTUNG**

#### **Gefahr eines Geräteschadens bei Gestelleinbau**

Bei unzureichendem Lufteintritt und -austritt besteht für das Gerät Gefahr von Überhitzung. Dadurch kann es zu Betriebsstörungen und sogar zu Schäden kommen.

Stellen Sie sicher, dass alle Lüfteröffnungen frei sind, dass der Lufteintritt und -austritt an der Perforation nicht behindert wird und dass der Abstand zur Wand mindestens 10 cm beträgt.

## <span id="page-19-0"></span>**2.3 Starten des Geräts**

#### **2.3.1 Einschalten**

Das R&S RTM kann mit verschiedenen AC-Netzspannungen betrieben werden und passt sich automatisch an die AC-Netzspannung an. Die Nennspannung und Frequenzbereiche sind auf der Rückwand abgebildet und sind im Datenblatt angegeben.

### **A WARNUNG**

#### **Gefahr von Verletzungen und Schäden am Gerät**

Betreiben Sie das Gerät immer ordnungsgemäß, um elektrischen Schlag, Brand, Verletzungen von Personen oder sonstige Schäden zu verhindern.

- Öffnen Sie das Gerätegehäuse nicht.
- Lesen und beachten Sie die "Grundlegenden Sicherheitshinweise" am Beginn dieses Handbuchs oder auf der Dokumentations-CD sowie die Sicherheitshinweise in den folgenden Abschnitten. Möglicherweise enthält das Datenblatt weitere Hinweise zu speziellen Betriebsbedingungen.

Der AC-Netzstecker und der Netzhauptschalter befinden sich an der Geräterückwand.

- 1. Verbinden Sie das Gerät mit dem mitgelieferten AC-Netzkabel mit der Wechselstromversorgung.
- 2. Schalten Sie den Netzhauptschalter an der Geräterückwand in Stellung I.

Der Schalter POWER links unten an der Frontplatte leuchtet auf.

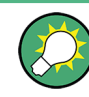

Sie können den Wechselstrom dauerhaft eingeschaltet lassen, damit Ihre letzten Geräteeinstellungen erhalten bleiben. Ein Ausschalten ist nur erforderlich, wenn das Gerät komplett von jeglicher Stromversorgung getrennt werden soll.

#### **2.3.2 Hoch- und Herunterfahren**

Der Schalter POWER befindet sich links unten an der Frontplatte.

#### **So fahren Sie das Gerät hoch**

- 1. Achten Sie darauf, dass das R&S RTM an die Wechselstromversorgung angeschlossen ist und der Netzhauptschalter an der Rückwand sich in Stellung I befindet.
- 2. Drücken Sie die Taste POWER an der Frontplatte.

<span id="page-20-0"></span>Das Gerät führt eine Systemprüfung durch und startet dann die R&S RTM-Firmware. Die Taste POWER wird grün und die beleuchteten Tasten an der Frontplatte leuchten auf. Wenn die vorherige Sitzung normal beendet wurde, verwendet das Oszilloskop die zuletzt genutzten Einstellungen.

#### **So fahren Sie das Gerät in den Standby-Status herunter**

► Drücken Sie erneut die Taste POWER.

Alle aktuellen Einstellungen werden gespeichert und die Software wird beendet. Die Taste POWER wird gelb. Das Gerät kann jetzt sicher ausgeschaltet werden.

#### **2.3.3 Ausschalten**

Ein Ausschalten ist nur erforderlich, wenn das Gerät komplett von jeglicher Stromversorgung getrennt werden soll.

- 1. Wenn das Gerät aktiv ist und die Taste POWER grün leuchtet, drücken Sie die Taste POWER an der Frontplatte, um das Gerät herunterzufahren.
- 2. Schalten Sie den Netzhauptschalter an der Geräterückwand in Stellung 0.
- 3. Ziehen Sie das AC-Netzkabel von der Wechselstromversorgung ab.

## **ACHTUNG**

#### **Gefahr von Datenverlust**

Wird das laufende Gerät über den Schalter an der Geräterückseite oder durch Abziehen des Netzkabels ausgeschaltet, gehen die aktuellen Einstellungen des Geräts verloren. Auch Programmdaten können verloren gehen.

Drücken Sie immer zuerst die Taste POWER, um die Applikation ordnungsgemäß zu beenden.

#### **2.3.4 EMV-Schutzmaßnahmen**

Elektomagnetische Störung kann zur Verfälschung von Messergebnissen führen.

Um die elektromagnetische Störstrahlung während des Betriebs gering zu halten, müssen die folgenden Voraussetzungen erfüllt sein:

- Verwenden Sie nur geeignete, geschirmte Kabel hoher Qualität, zum Beispiel doppelgeschirmte HF- und LAN-Kabel.
- Schließen Sie alle offenen Kabelenden ab.

Die EMV-Klasse ist im Datenblatt aufgeführt.

## <span id="page-21-0"></span>**2.4 Anschluss von externen Geräten**

Die folgenden Schnittstellen für externe Geräte sind verfügbar:

- USB-Anschlüsse, siehe auch [Kapitel 3.1.9, "Front-Anschlüsse", auf Seite 24](#page-32-0)
- Monitoranschluss, siehe auch [Kapitel 3.2, "Rückwand", auf Seite 25](#page-33-0)

#### **Anschluss von USB-Geräten**

An die USB-Schnittstellen an der Frontplatte und Rückwand des R&S RTM können USB-Sticks für einen einfachen Austausch von Daten mit einem Computer (z. B. für Firmware-Updates), ein Drucker zum Ausdrucken von Messergebnissen oder ein Computer zur Fernsteuerung des Geräts angeschlossen werden.

Alle USB-Geräte können während des Betriebs mit dem Gerät verbunden oder vom Gerät getrennt werden. Das Gerät erkennt das USB-Gerät, sobald es angeschlossen ist.

#### **Anschluss eines externen Monitors**

An die DVI-D-Buchse an der Geräterückwand kann ein externer Monitor angeschlossen werden. Mit einem geeigneten Adapter ist auch der Anschluss eines VGA-Monitors möglich.

## **ACHTUNG**

#### **Anschluss eines Monitors**

Schließen Sie den Monitor nur an, wenn das Gerät ausgeschaltet ist. Andernfalls kann ein einwandfreier Betrieb nicht gewährleistet werden.

## <span id="page-22-0"></span>3 Geräteübersicht

Dieses Kapitel bietet eine Übersicht über die Frontplatte und Rückwand des Geräts.

## **3.1 Frontplatte**

Die Frontplatte des R&S RTM ist in Bild 3-1 zu sehen. Die Funktionstasten sind links und rechts des Displays nach ihrer Funktion in Blöcke zusammengefasst.

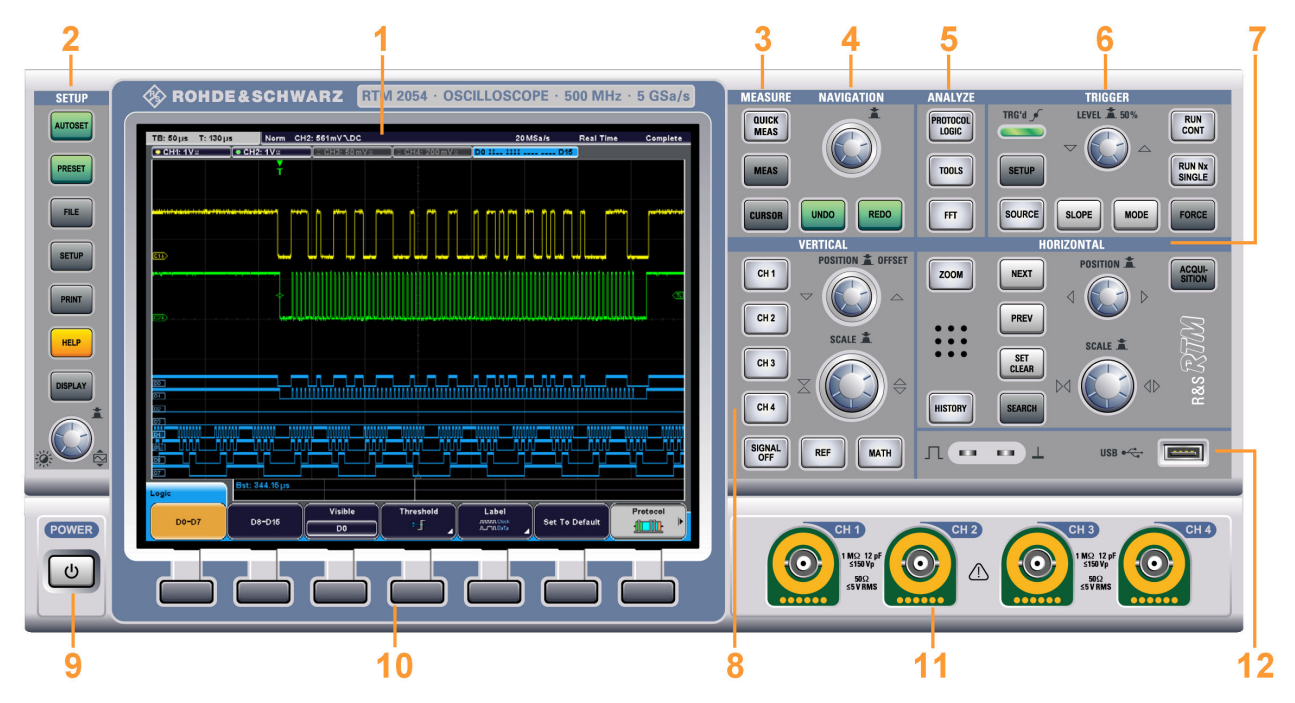

*Bild 3-1: Frontplatte des RTM 2054 mit 4 Eingangskanälen*

- $1 =$  Display
- 2 = SETUP-Bedienelemente
- 3 = MEASURE-Tasten
- 4 = NAVIGATION-Bedienelemente
- 5 = ANALYZE-Tasten
- 6 = TRIGGER-Bedienelemente
- 7 = HORIZONTAL-Bedienelemente
- 8 = VERTICAL-Bedienelemente
- 9 = POWER-Taste
- 10 = Softkeys
- 11 = Eingangskanäle
- 12 = Anschlüsse für USB-Geräte und für die Tastkopfkompensation

Eine Beschreibung des Displays und weitere zugehörige Informationen finden Sie in [Kapitel 5.1, "Informationen auf dem Display", auf Seite 43.](#page-51-0) Die Tasten, Drehknöpfe und Steckanschlüsse werden in den folgenden Kapiteln beschrieben.

#### <span id="page-23-0"></span>**3.1.1 SETUP-Bedienelemente**

Die SETUP-Tasten und der Knopf auf der linken Seite des Bildschirms versetzen das Gerät in einen definierten Zustand, ändern Grundeinstellungen und stellen Druck- und Hilfefunktionen bereit.

#### **AUTOSET**

Versetzt das Gerät in den Grundzustand, analysiert die aktiven Kanalsignale und stellt geeignete horizontale, vertikale und Triggereinstellungen für das Anzeigen stabiler Messkurven ein.

#### **PRESET**

Setzt das Gerät in den Grundzustand zurück, ohne das Signal zu analysieren.

#### **FILE**

Öffnet das Menü "File", in dem Sie folgende Aktionen ausführen können:

- Speichern von Geräteeinstellungen, Messkurven, Referenzmesskurven und mathematischen Messkurven (Formelsammlungen)
- Wiederherstellen (Laden) von zuvor gespeicherten Daten
- Verwalten der Daten: Dateien durchsuchen, kopieren und löschen; Ordner erstellen
- Konfigurieren der Screenshot-Ausgabe
- Konfigurieren der Taste PRINT

#### **SETUP**

Öffnet das Menü "Setup", in dem Sie folgende Aktionen ausführen können:

- Festlegen der Zeitreferenz, der Sprache, des Datums und der Uhrzeit sowie der akustischen Signale
- Konfigurieren des Druckers
- Konfigurieren der USB-, LAN- und GBIP-Schnittstellen
- Durchführen der Selbstkalibrierung und eines Tastkopfabgleichs
- Installieren von Updates
- Abrufen von Informationen zur Hardware im Wartungsfall
- Einstellen des Triggerausgangspulses

#### **PRINT**

Startet das Drucken oder Speichern von Screenshots, Messkurven oder Einstellungen, wie in FILE > "Print-Key" konfiguriert.

#### **HELP**

Öffnet die Online-Hilfe. Beim Drücken einer Taste oder Drehen eines Knopfs wird der entsprechende Hilfetext angezeigt. Drücken Sie zum Schließen der Online-Hilfe erneut die Taste HELP.

#### **DISPLAY**

Öffnet das Menü "Display", in dem die Darstellung der Messkurven, des Rasters, des Nachleuchtens und auch des XY-Diagramms konfiguriert werden kann.

Hier können Sie auch den virtuellen Bildschirm aktivieren.

<span id="page-24-0"></span>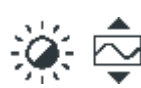

#### **Intensität / Virtueller Bildschirm**

Passt die Intensität der Messkurven auf dem Bildschirm an oder verschiebt den angezeigten Teil des virtuellen Bildschirms. Mit einem Druck auf den Knopf wird zwischen den Einstellungen hin und her gewechselt. Die angesteuerten Parameter und deren jeweiliger Wert werden in einer temporären Kompaktanzeige rechts oben auf dem Bildschirm dargestellt.

Intens: 48%

VirtualScreen: - 0.2 DIV

Der virtuelle Bildschirm besteht aus 20 vertikalen Rasterteilungen, von denen acht sichtbar sind. Wenn viele Messkurven aktiv sind, können Sie die Messkurven auf 20 Rasterteilungen verteilen und durch Drehen des Knopfs im virtuellen Bildschirm scrollen. Sie können den virtuellen Bildschirm im Menü "Display" deaktivieren. Der virtuelle Bildschirm ist im üblichen Zeitbereichsfenster und im Zoomfenster verfügbar.

#### **3.1.2 MEASURE-Tasten**

Der MEASURE-Funktionsblock stellt automatische und manuelle Messfunktionen bereit.

#### **QUICK MEAS**

Zeigt die Ergebnisse grundlegender, automatisch durchgeführter Messungen für den ausgewählten Kanal in der Ergebnistabelle und direkt an der Messkurve an. Für Spannungsmessungen sind dies: Vp+, Vp-, Vpp, V RMS, Mittelwert, Anstiegszeit tr, Abfallzeit tf, Periode T und Frequenz f.

Durch erneutes Drücken der Taste werden die Ergebnisse ausgeblendet.

**Hinweis:** Wenn Sie Schnellmessungen aktivieren, werden Cursor-Messungen sowie das Referenz- und mathematische Menü automatisch deaktiviert. Deaktivieren Sie Schnellmessungen, bevor Sie diese Funktionen auswählen. Alle Kanäle außer dem ausgewählten Kanal sind ausgeblendet, wenn die Schnellmessungen aktiviert sind.

#### **MEAS**

Öffnet das Menü "Measurement", in dem bis zu vier parallele Messungen konfiguriert werden können. Welche Messtypen verfügbar sind, hängt vom Typ der ausgewählten Messkurve ab.

#### **CURSOR**

Öffnet das Menü "Cursor", in dem Sie die verschiedenen manuellen Messungen auf Cursorbasis einrichten können.

### **3.1.3 NAVIGATION-Bedienelemente**

Der Drehknopf und die Navigationstasten unterstützen die Dateneingabe auf verschiedene Weisen.

<span id="page-25-0"></span>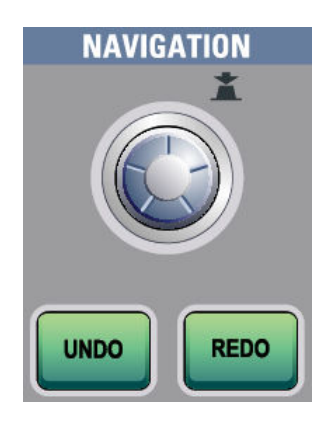

#### **NAVIGATION**

Die Funktion dieses universellen Drehknopfes ist vom jeweiligen Verwendungskontext abhängig:

- Wenn ein Softkey mit numerischer Eingabe oder ein Auswahlmenü ausgewählt wurde, wird durch Drehen des Knopfes ein Wert festgelegt.
- Mit einem Druck auf den Knopf wird das Auswahlmenü geschlossen.
- Sind die Cursor aktiviert, wird durch Drücken der Taste eine Cursor-Linie ausgewählt. Durch Drehen des Knopfes wird die Position der ausgewählten Cursor-Linie ausgewählt.
- Wenn ein Eingabeeditor geöffnet ist On-screen-Nummernfeld oder On-screen-Tastatur – wird durch Drehen des Knopfes das gewünschte Zeichen im Editor markiert und durch Druck auf den Knopf übernommen.

#### **UNDO**

Macht die zuletzt vorgenommenen Einstellungen schrittweise rückgängig. "Undo" ist nach Preset-, Load- und Recall-Aktionen sowie nach dem Erstellen einer Referenzmesskurve nicht möglich.

#### **REDO**

Stellt die rückgängig gemachten Schritte in umgekehrter Reihenfolge wieder her.

#### **3.1.4 ANALYZE-Tasten**

Die Tasten im Funktionsblock ANALYZE öffnen eine Reihe von Menüs für die Signalanalyse.

**Frontplatte** 

<span id="page-26-0"></span>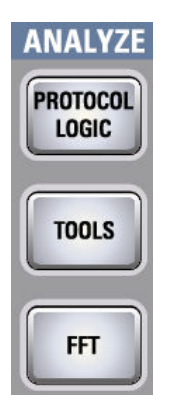

#### **PROTOCOL LOGIC**

Öffnet die Menüs "Protocol" und "Logic", in denen Sie serielle Schnittstellen und Bussysteme auswählen und konfigurieren sowie digitale Kanäle für die Analyse konfigurieren können.

Wenn das Menü "Protocol" ausgewählt ist, schaltet die Taste den Bus um.

Das Menü "Logic" und digitale Kanäle sind nur verfügbar, wenn Option R&S RTM-B1 (MSO) installiert ist.

#### **TOOLS**

Öffnet das Menü "Tools", in dem ein Maskentest für die ausgewählte Messkurve konfiguriert und ausgeführt werden kann. Masken dienen zur Fehlererkennung und Konformitätsprüfung bei digitalen Signalen.

Folgende Aktionen sind möglich:

- Ausführen von Maskentests
- Konfigurieren neuer Masken auf der Basis von Kanalsignalen
- Konfigurieren von durch Maskenverstöße ausgelöste Aktionen

#### **FFT**

Die Taste FFT aktiviert bzw. deaktiviert eine FFT (FFT — Fast Fourier Transformation) für den zuletzt ausgewählten Kanal und stellt Funktionen für die FFT-Konfiguration und -Anzeige bereit.

Ist die Transformation aktiviert, leuchtet die Taste FFT auf. Es werden zwei Fenster angezeigt: das Signal im Zeitverlauf im oberen Fenster, das Ergebnis der FFT-Analyse im unteren Fenster.

Nach Deaktivieren der Transformation wird zur vorherigen Anzeige zurückgekehrt.

Um die FFT für einen anderen Kanal anzuzeigen, drücken Sie die Taste für den entsprechenden Kanal.

#### **3.1.5 TRIGGER-Bedienelemente**

Die Tasten und der Drehknopf im Funktionsblock TRIGGER ermöglichen ein Einstellen des Triggers und das Starten bzw. Stoppen des Erfassungsvorgangs.

**Frontplatte** 

<span id="page-27-0"></span>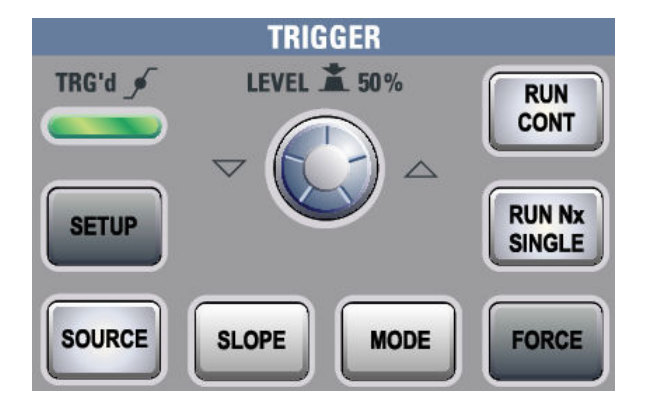

#### **RUN CONT**

Startet und stoppt die fortlaufende Erfassung. Ein grünes Licht zeigt an, dass eine Erfassung läuft. Ein rotes Licht zeigt an, dass die Erfassung gestoppt ist.

Der Zustand wird auch am rechten Ende der Informationsleiste angezeigt: "Run" oder "Complete".

#### **RUN Nx SINGLE**

Startet eine definierte Anzahl von Erfassungen. Ein erneutes Drücken der Taste stoppt aktive Erfassungsvorgänge.

Um die Anzahl der Erfassungen festzulegen, drücken Sie die Taste ACQUISITION und geben "Nx Single" ein.

#### **FORCE**

Wird die Erfassung im Modus 'Normal' ausgeführt und tritt kein gültiger Trigger auf, bewirkt ein Erzwingen des Triggers das sofortige Starten einer Einzelerfassung. Damit kann die Verfügbarkeit eines Signals verifiziert werden und über die Messkurvenanzeige ermittelt werden, wie auf dieses getriggert werden kann.

#### **MODE**

Dient zum Umschalten zwischen den Triggermodi Auto und Normal. Der Triggermodus bestimmt das Verhalten des Geräts, wenn kein Trigger auftritt. Die aktuelle Einstellung wird in der Informationsleiste angezeigt.

#### **LEVEL**

Der Drehknopf ändert die Triggerschwellenspannung für alle Triggerarten, die einen einzigen Triggerpegel erfordern. Einige Triggertypen erfordern zwei Triggerpegel, z. B. der Trigger Anstiegszeit/Abfallzeit. Diese Pegel können im Setup-Menü des Triggers festgelegt werden.

Durch Drehen im Uhrzeigersinn wird der Triggerpegel erhöht. Mit einem Druck auf den Knopf wird der Pegel auf 50% der Signalamplitude eingestellt.

Ist ein B-Trigger aktiviert, kann mit dem Knopf der Pegel für sowohl den A-Trigger als auch den B-Trigger eingestellt werden. Die Zuordnung des Pegels zum A- oder B-Trigger wird mit "Trigger Level" im Menü "Trigger" eingestellt.

#### **SETUP**

Öffnet das Menü "Trigger".

#### <span id="page-28-0"></span>**SOURCE**

Öffnet das Menü "Trigger Source" für den A-Trigger. Drücken Sie diese Taste mehrmals, bis die gewünschte Quelle ausgewählt ist. Die Taste leuchtet in der Farbe des ausgewählten Triggerkanals auf. Die ausgewählte Quelle wird in der Informationsleiste angezeigt.

#### **SLOPE**

Wenn "Edge"-Trigger als Triggertyp und eine analoge Triggerquelle ausgewählt sind, wird mit der Taste SLOPE zwischen den Triggerflanken hin und her gewechselt. Die aktuelle Einstellung ist an einem Symbol in der Informationsleiste erkennbar.

Ist ein B-Trigger aktiviert, kann mit der Taste die Flanke für sowohl den A-Trigger als auch den B-Trigger eingestellt werden. Die Zuordnung der Flanke zum A- oder B-Trigger wird mit "Trigger Level" im Menü "Trigger" eingestellt.

#### **3.1.6 VERTICAL-Bedienelemente**

Mit den Tasten und Knöpfen im Funktionsblock VERTICAL wird ein Signal ausgewählt und die vertikale Skalierung sowie die Position der ausgewählten Messkurve eingestellt.

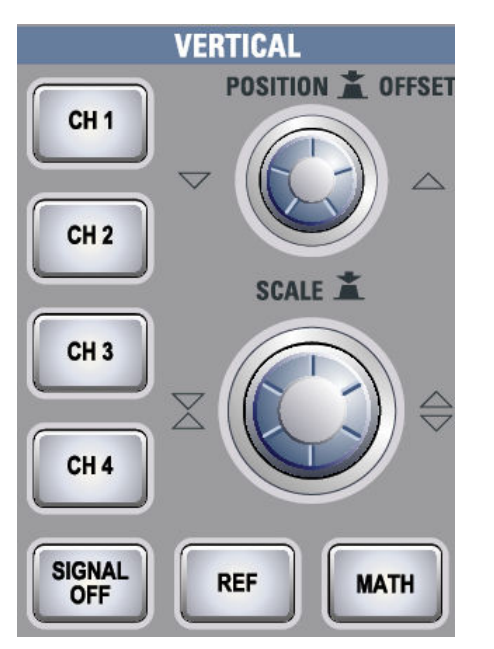

#### **CH N**

Jede Kanaltaste schaltet einen analogen Kanal ein, wählt ihn aus und öffnet das Menü "Channel" mit den vertikalen Einstellungen des ausgewählten Kanals. Wenn der Kanal aktiv ist, leuchtet die Taste in der Farbe des Kanals.

Welche Auswirkung ein Tastendruck hat, hängt vom Zustand des Kanals ab:

- Kanal ist inaktiv: Durch Drücken der Taste wird der Kanal aktiviert und ausgewählt. Der daneben befindliche Drehknopf leuchtet in der Farbe des Kanals auf.
- Kanal ist aktiv: Durch Drücken der Taste wird die Kanalmesskurve ausgewählt und das Einstellmenü des Kanals geöffnet.

#### <span id="page-29-0"></span>**POSITION / OFFSET**

Der Drehknopf stellt die vertikale Position oder den DC-Offset ein (falls aktiviert). Er leuchtet in der Farbe der ausgewählten Messkurve. Durch Drücken der Taste wird der Parameter umgeschaltet. Der aktuelle Parameter und sein Wert werden in einer temporären Kompaktanzeige angezeigt, die dieselbe Kanalfarbe aufweist.

Beim Nulldurchgang rastet der Knopf kurzzeitig ein und die Einstellung bleibt konstant, damit der Wert Null leichter eingestellt werden kann.

**Hinweis:** Standardmäßig ist der Offset deaktiviert. Durch Drücken von "Offset" im Menü "Channel" wird der Offset aktiviert.

#### **SCALE**

Legt die vertikale Skalierung in 'Volt pro Division' (Volts/Div) fest, um die Amplitude der ausgewählten Kanal-, Mathematik- oder Referenzmesskurve zu ändern. Der aktuelle Wert wird in der Messkurven-Kompaktanzeige über dem Raster angezeigt. Der Knopf leuchtet in der Farbe der ausgewählten Messkurve auf.

Durch Drehen der Taste SCALE im Uhrzeigersinn wird die Messkurve gestreckt. Dabei wird der Skalierungswert V/div verkleinert. Mit einem Druck auf den Knopf wird zwischen Fein- und Grobjustierung hin und her gewechselt.

#### **SIGNAL OFF**

Deaktiviert das ausgewählte Signal und wählt die nächste Kanalmesskurve, mathematische Messkurve oder Referenzmesskurve aus.

Die Taste leuchtet in der Farbe des ausgewählten Signals auf und ändert die Leuchtfarbe entsprechend der neuen Auswahl.

#### **REF**

Stellt Funktionen für die Arbeit mit Referenzmesskurven auf dem Gerät bereit.

#### **MATH**

Stellt Funktionen zur Eingabe von Gleichungen und zur Anzeige der berechneten Daten bereit.

#### **3.1.7 HORIZONTAL-Bedienelemente**

Im Abschnitt HORIZONTAL befinden sich die Knöpfe für horizontale Positionierung und Skalierung, die Erfassungseinstellungen, die Zoom- und Sucheinstellungen sowie Zeitstempelmarker.

#### **Frontplatte**

<span id="page-30-0"></span>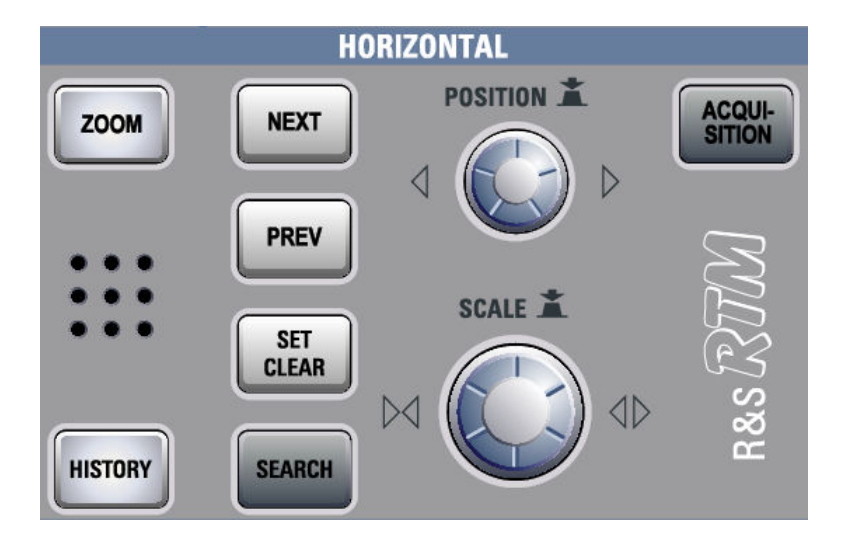

#### **POSITION**

In einem normalen Messkurvenfenster wird mit dem Drehknopf der Triggeroffset geändert. Der Triggeroffset ist die horizontale Position des Triggerpunkts in Bezug auf den Referenzpunkt - den Nullpunkt des Rasters. Damit kann der Triggerpunkt auch außerhalb des Diagramms gesetzt und das Signal für einen gewissen Zeitraum vor und nach dem Trigger analysiert werden.

Durch Drehen im Uhrzeigersinn wird die Position nach rechts verschoben, mit einem Druck auf den Knopf wird der Wert zurückgesetzt. Beim Nulldurchgang rastet der Knopf kurzzeitig ein und die Einstellung bleibt konstant, damit der Wert Null leichter eingestellt werden kann.

Ist ein Zoom- oder FFT-Fenster geöffnet, können mit dem Knopf auch bestimmte andere horizontale Parameter geändert werden. Zwischen den Parametern hin und her wechseln können Sie durch Drücken des Drehknopfes SCALE.

#### **SCALE**

In einem normalen Messkurvenfenster wird mit dem Drehknopf die Zeitskala der horizontalen Achse für alle Signale, die so genannte Zeitbasis, eingestellt. Durch Drehen im Uhrzeigersinn werden die Messkurven gestreckt — der Skalierungswert time/div wird verkleinert. Der aktuelle Wert wird in der Informationsleiste angezeigt (der mit "TB:" bezeichnete Wert ganz links).

Ist ein Zoom- oder FFT-Fenster geöffnet, kann durch Drücken des Knopfs zwischen den Fenstern und den zugehörigen horizontalen Parametern umgeschaltet und dann durch Drehen des Knopfes die gewünschte Skalierung eingestellt werden. Durch Drücken des Knopfes SCALE wird auch der Parameter umgeschaltet, der mit dem Knopf POSITION eingestellt wird.

#### **ZOOM**

Stellt Funktionen zur Konfiguration der ZOOM-Anzeige bereit, die ein Betrachten der Signale im Detail ermöglicht.

#### **HISTORY**

Für künftige Anwendungen reserviert.

#### <span id="page-31-0"></span>**NEXT**

Verschiebt den nächsten (rechten) Marker zum Referenzpunkt der Anzeige oder des Zoombereichs. Wenn eine Suche aktiv ist, wechselt die Taste zwischen den Suchergebnismarkern.

Hinweis: Wenn rechts ein weiterer Marker vorhanden, aber momentan auf dem Bildschirm nicht sichtbar ist, wird am rechten Rand des Displays ein kleiner roter Pfeil eingeblendet.

#### **PREV**

Verschiebt den vorherigen (linken) Marker zum Referenzpunkt der Anzeige oder des Zoombereichs. Wenn eine Suche aktiv ist, wechselt die Taste zwischen den Suchergebnismarkern.

Hinweis: Wenn links ein weiterer Marker vorhanden, aber momentan auf dem Bildschirm nicht sichtbar ist, wird am linken Rand des Displays ein kleiner roter Pfeil eingeblendet.

#### **SET CLEAR**

Setzt einen neuen Marker am Referenzpunkt der Anzeige oder löscht einen dort vorhandenen Marker. Mit den Tasten NEXT und PREV werden die Marker zum Referenzpunkt versetzt.

In der Suchergebnisanzeige wird der Marker auf das Suchergebnis gesetzt oder von dem Suchergebnis entfernt, das in der Ergebnistabelle "Event Table" ausgewählt ist.

#### **SEARCH**

Öffnet das Menü "Search", in dem Sie nach verschiedenen Ereignissen in einer Erfassung suchen können - z. B. nach Signalspitzen oder bestimmten Pulsbreiten - und dann die Suchergebnisse analysieren können.

#### **ACQUISITION**

Öffnet das Menü "Acquisition". Hier können Sie die Verarbeitung der Daten steuern, d.h. wie die Messkurve basierend auf den aufgezeichneten ADC-Abtastungen erstellt wird. Der aktuelle Erfassungsmodus wird oben in der Informationsleiste angezeigt; es ist der zweite Wert von rechts.

#### **3.1.8 Eingangskanäle**

Eingangskanäle bilden die Anschlüsse für aktive und passive Tastköpfe. Der Eingangswiderstand ist einstellbar (Werte: 50 Ω und 1 MΩ).

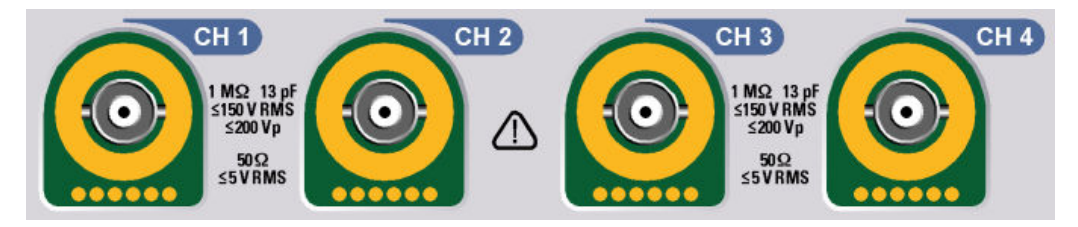

<span id="page-32-0"></span>**VORSICHT**  $\blacktriangle$ 

#### **Verletzungsgefahr**

Bei Eingangsspannungen höher als 30 V RMS oder 42 V (Spitzenwert) bzw. 60 V DC sind geeignete Schutzeinrichtungen zu verwenden, um eine direkte Berührung mit dem Messaufbau zu verhindern.

#### **VORSICHT** A

#### **Verletzungsgefahr und Gefahr der Beschädigung des Geräts**

Das Gerät entspricht Messkategorie I; die Eingangsspannung darf 200 V (Spitzenwert), 150 V RMS bei 1 MΩ Eingangswiderstand und 5 V RMS bei 50 Ω Eingangswiderstand nicht überschreiten.

Transiente Überspannungen dürfen 200 V (Spitzenwert) nicht überschreiten.

Bei Messungen in Messkreisen mit transienten Überspannungen oberhalb der Messkategorie I ist sicherzustellen, dass am Eingang des R&S RTM keine solchen Überspannungen anliegen. Deshalb dürfen nur Tastköpfe verwendet werden, die der DIN EN 61010-031 entsprechen. Bei Messungen in Messkreisen der Messkategorien II, III oder IV muss der verwendete Tastkopf die Spannung so reduzieren, dass keine transienten Überspannungen größer als CAT I am Gerät auftreten. Weitere detaillierte Informationen sind dem Handbuch und den Sicherheitshinweisen des Tastkopf-Herstellers zu entnehmen.

Erläuterung: Messkreise gemäß Definition in Abschnitt 6.7.4 der EN 61010-1: Messkategorie I ist für Messungen in Messkreisen, die nicht mit dem Stromnetz verbunden sind, vorgesehen.

### **3.1.9 Front-Anschlüsse**

Die wichtigsten Anschlüsse befinden sich an der Frontplatte.

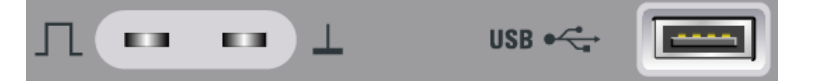

#### **PROBE COMPENSATION**

Tastkopfkompensations-Klemme für das Abstimmen von passiven Tastköpfen auf den Oszilloskopkanal.

- 几 Rechtecksignal für die Tastkopfkompensation mit einer Frequenz von 1 kHz oder 1 MHz. Das Signal kann über SETUP > "Probe Adjust" eingestellt werden.
- $\perp$ Masseanschluss für Tastköpfe.

#### <span id="page-33-0"></span>**USB**

USB-Schnittstelle vom Typ A zum Anschließen eines Druckers oder eines USB-Sticks zum Speichern und erneuten Laden von Geräteeinstellungen und Messdaten sowie zum Durchführen eines Firmware-Updates. Ein weiterer Anschluss dieses Typs befindet sich an der Geräterückwand.

## **3.2 Rückwand**

Abbildung 3-2 zeigt eine Ansicht der Rückwand des R&S RTM mit den dort vorhandenen Anschlüssen.

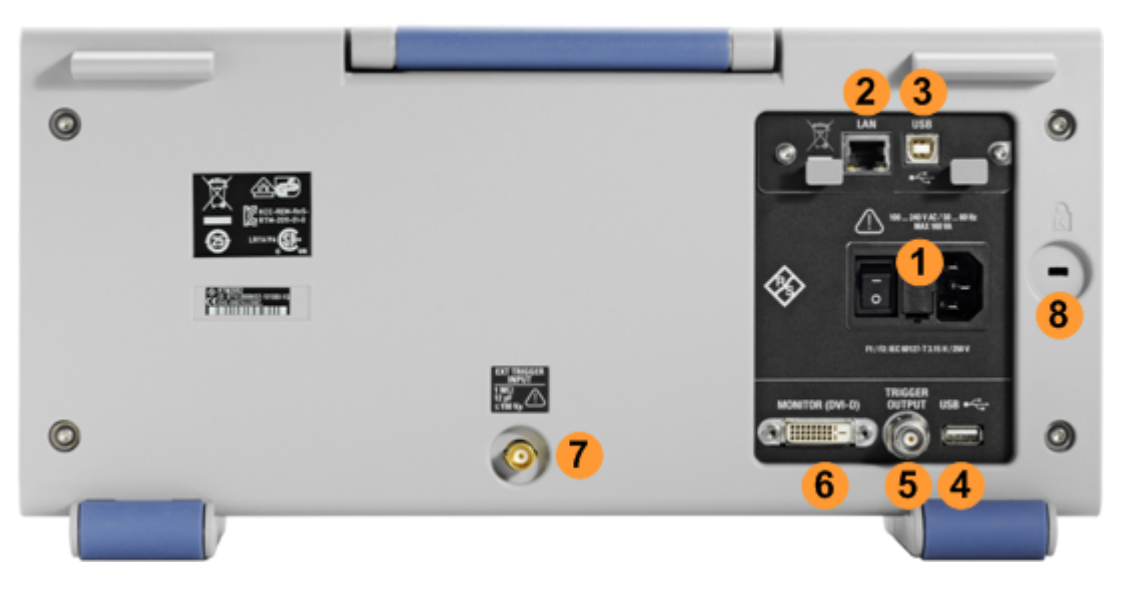

*Bild 3-2: Ansicht der Rückwand des R&S RTM*

- 1 = Anschluss für Wechselstromversorgung und Netzhauptschalter
- 2 = LAN-Anschluss
- 3 = USB-Anschluss, Typ B
- 4 = USB-Anschluss, Typ A
- 5 = Triggerausgang
- 6 = DVI-D-Buchse für den Anschluss eines externen Monitors
- 7 = Externer Triggereingang
- 8 = Kensington-Schloss zum Sichern des Geräts gegen Diebstahl

#### **Wechselstromversorgung: Netzanschluss und Netzhauptschalter**

Das Gerät unterstützt ein Weitbereichsnetzteil. Es stellt sich somit automatisch auf die anliegende Netzspannung ein. Ein Netzspannungswähler ist nicht vorhanden.

Der AC-Netzhauptschalter trennt das Gerät von der AC-Netzleitung.

#### **LAN**

8-poliger RJ-45-Anschluss für die Anbindung des Geräts an ein LAN (Local Area Network). Unterstützt bis zu 100 Mbit/s.

#### <span id="page-34-0"></span>**USB, TYP B**

USB-Schnittstelle (Universal Serial Bus) vom Typ B (Device USB) zum Fernsteuern des Geräts.

**Hinweis:** Elektromagnetische Störungen (EMI - Electromagnetic Interference) können die Messergebnisse beeinflussen. Um jegliche Beeinträchtigung zu vermeiden, verwenden Sie nur USB-Verbindungskabel mit einer maximalen Länge von 1 m.

#### **USB, TYP A**

USB-Schnittstelle vom Typ A (Host USB) zum Anschluss eines Druckers oder eines USB-Sticks zum Übertragen von Dateien. Ein weiterer Anschluss dieses Typs befindet sich an der Frontplatte.

#### **MONITOR (DVI-D)**

Digitaler Anschluss für einen externen Monitor.

#### **EXT TRIGGER INPUT**

Die Buchse für den externen Triggereingang wird zur Steuerung der Messung mit einem externen Signal benutzt. Die Eingangsimpedanz beträgt 1 MΩ. Der Triggerpegel kann zwischen -5 V und 5 V eingestellt werden. Die maximale Eingangsspannung beträgt 150 V (Spitzenwert).

#### **TRIGGER OUPUT**

Über den BNC-Anschluss für den externen Triggerausgang wird das interne Triggersignal des Oszilloskops ausgegeben, um andere Geräte für synchronisierte Messungen zu aktivieren. Beim Auftreten eines Triggers erzeugt der R&S RTM einen Puls von 5 V mit einem Quellenwiderstand von 50 Ω und liefert ihn an den externen Triggerausgang.

Wenn der Anschluss mit 50 Ω abschließt, beträgt der Signalpegel 2,5 V (50 mA). Bei einem Abschlusswiderstand von 1 MΩ beträgt der Pegel 5 V. Ein Kurzschluss des Masseanschlusses erzeugt einen Strom von 100 mA.

Der Triggerausgang ist standardmäßig deaktiviert. Das Triggerausgangssignal wird über SETUP > "Trigger Output" > "Output" aktiviert. Dort können Sie auch die Polarität und die Länge des Pulses einstellen. Der Standardwert ist ein positiver Puls von 1 μs.

#### **GBIP-Schnittstelle (Option RTM-B10)**

Schnittstelle für die Fernsteuerung über GBIP. Die Option ersetzt die LAN-Schnittstelle und die USB-Schnittstelle vom Typ B an der Geräterückwand. Eine Fernsteuerung ist damit über den LAN- oder USB-Anschluss bzw. über GBIP möglich.

## **3.3 Rechte Seite**

An der rechten Seite des Geräts befinden sich die Anschlüsse für digitale Tastköpfe, POD 1 und POD 2. Das Hardwaremodul und der digitale Tastkopf werden mit der Mixed-Signal-Option R&S RTM-B1 geliefert. Das Modul bietet Anschlüsse für zwei logische Tastköpfe mit jeweils 8 digitalen Kanälen (D0 bis D7 und D8 bis D15).

Die maximale Eingangsspannung beträgt 40 V bei 100 kΩ Eingangswiderstand. Die maximale Eingangsfrequenz für ein Signal mit der minimalen Eingangsspannungsaussteuerung von 500 mV ( $V_{\text{pp}}$ ) beträgt 400 MHz.

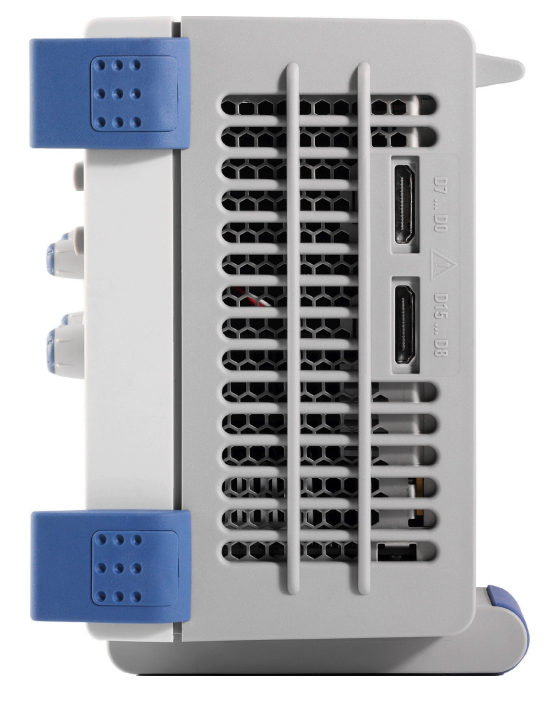

*Bild 3-3: Ansicht der rechten Seite des R&S RTM*

## <span id="page-36-0"></span>4 Erste Messungen

Dieses Kapitel führt schrittweise in die wichtigsten Funktionen und Einstellungen des R&S RTM ein. Die vollständige Beschreibung der Funktionen und ihrer Verwendung ist im "User Manual" zu finden.

#### **Voraussetzungen**

- Das Gerät ist eingerichtet, mit dem Stromnetz verbunden und wurde gestartet, wie in [Kapitel 2, "Inbetriebnahme", auf Seite 8](#page-16-0) beschrieben.
- Ein passiver Tastkopf ist an den Tastkopfkompensationspins des Geräts angeschlossen. Die Frequenz des Abgleichsignals ist auf 1 MHz eingestellt und der Tastkopf ist kompensiert, wie in [Kapitel 6.3, "Passive Tastköpfe abgleichen",](#page-60-0) [auf Seite 52](#page-60-0) beschrieben.

Für die Konfiguration und die Messungen, die in diesem Kapitel beschrieben werden, wird das interne Kalibriersignal genutzt, so dass Sie keine zusätzliche Signalquelle oder zusätzlichen Geräte benötigen. Machen Sie sich mit den folgenden Funktionen vertraut:

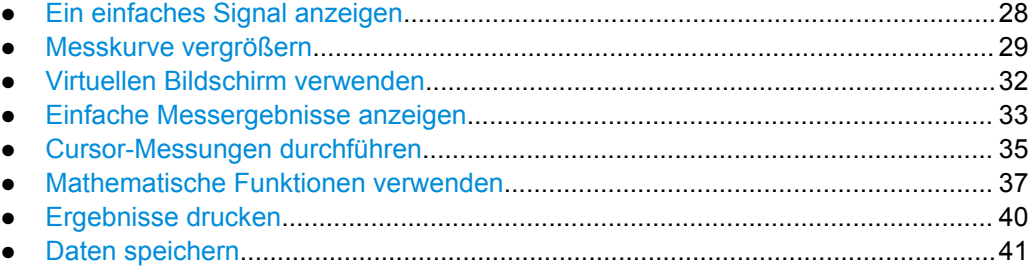

## **4.1 Ein einfaches Signal anzeigen**

Wenn Sie den Tastkopf über die Eingangsbuchse CH 1 anschließen, erkennt das Gerät den Tastkopf und aktiviert Kanal 1 (Taste "CH1" leuchtet).

► Drücken Sie die Taste AUTOSET links neben dem Bildschirm.

Die Funktion AUTOSET ermittelt die zur Darstellung einer stabilen Messkurve geeigneten horizontalen und vertikalen Skalierungen sowie Triggerbedingungen.

Ein Rechtecksignal wird angezeigt.

Messkurve vergrößern

<span id="page-37-0"></span>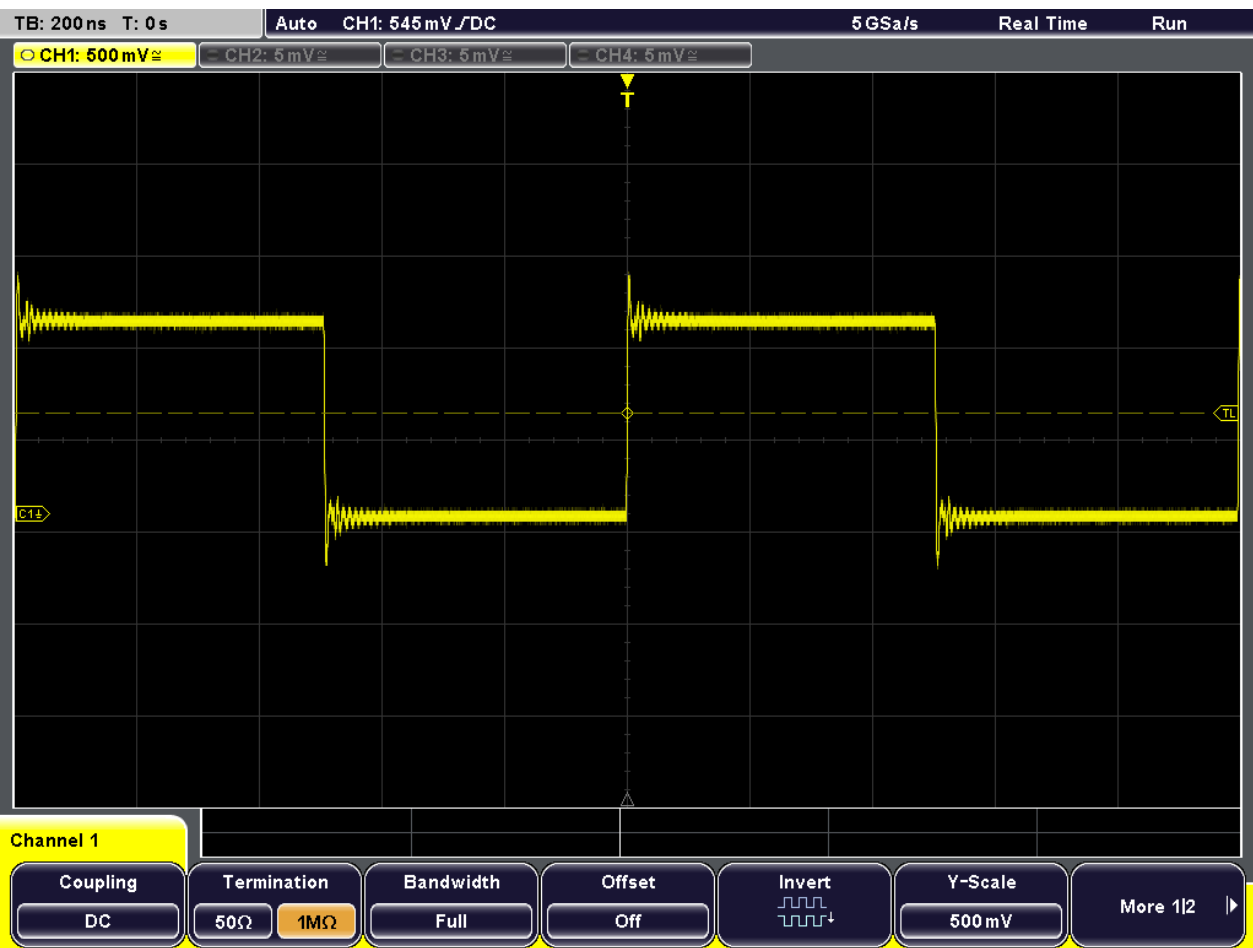

## **4.2 Messkurve vergrößern**

Mit den SCALE-Drehknöpfen lässt sich die Skalierung der Zeitbasis und Signalamplituden ändern, um die Messkurve zu vergrößern. Wenn Sie weitere Details erkennen möchten, verwenden Sie die Zoomfunktion.

1. Drücken Sie die Taste ZOOM.

Die Taste leuchtet auf und es werden zwei Fenster angezeigt: oben das Fenster mit dem ursprünglichen Signal im Zeitverlauf, unten das Zoomfenster. In der Titelzeile des Zoomfensters wird der Modus "Zoom Control" angezeigt.

Messkurve vergrößern

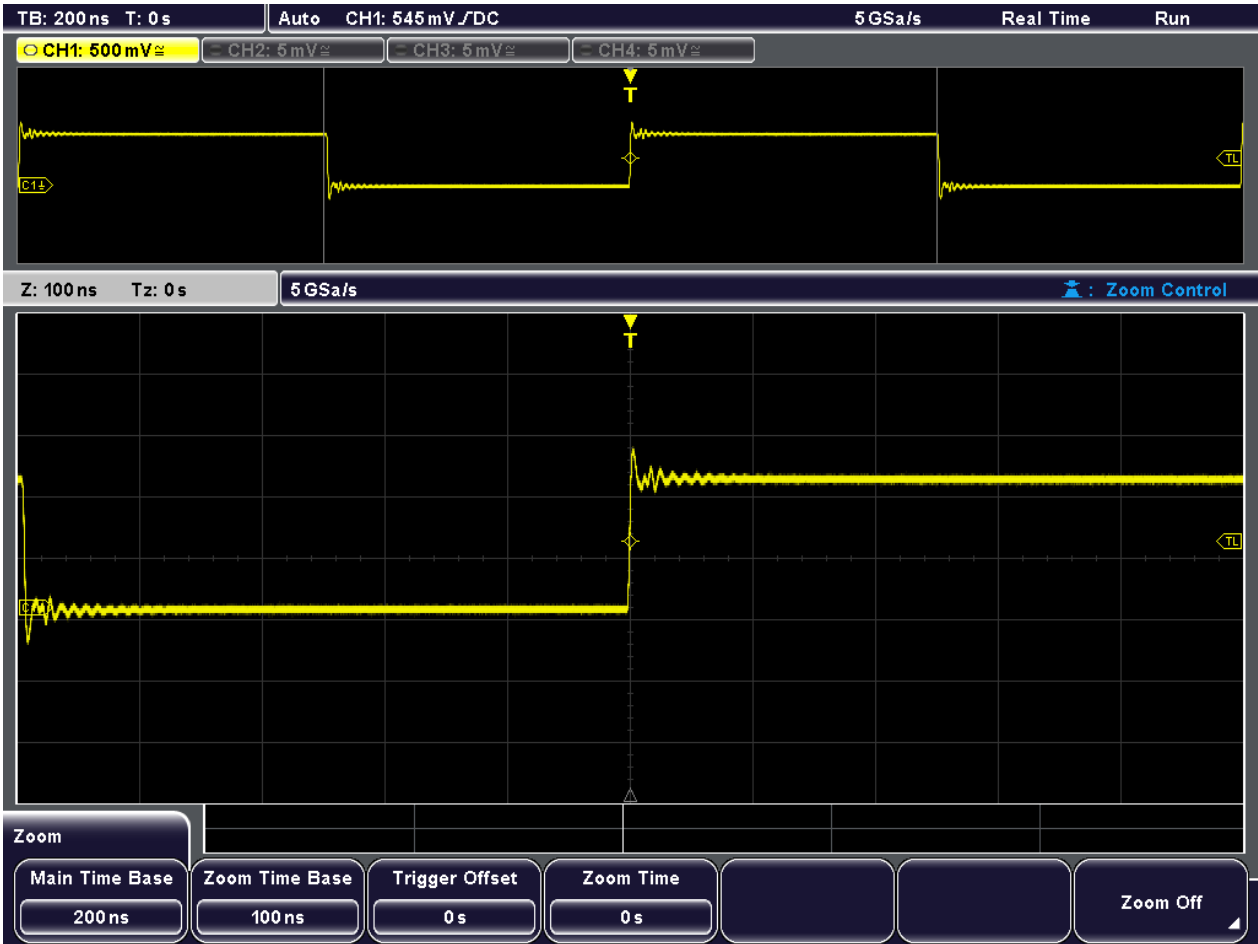

2. Drehen Sie den horizontalen SCALE-Knopf im Uhrzeigersinn, um weitere Details zu sehen.

Beachten Sie den Zoombereich, der im oberen Fenster markiert ist.

Messkurve vergrößern

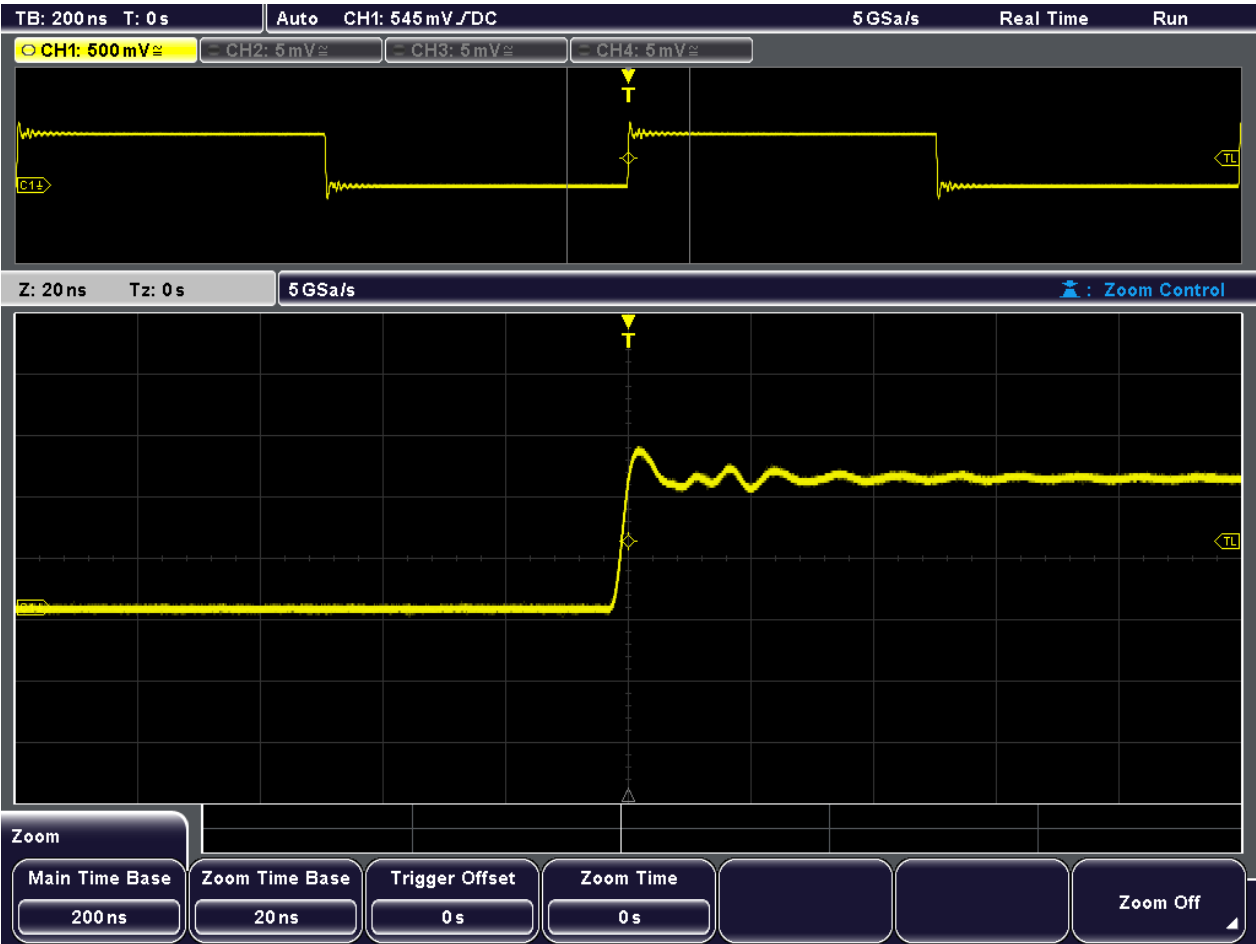

- 3. Drücken Sie den horizontalen SCALE-Knopf, bis der Modus "Time Control" angezeigt wird.
- 4. Drehen Sie die horizontalen SCALE- und POSITION-Knöpfe.

Die Zeitbasis der Messkurve von Kanal 1 ändert sich, ebenso die Position des Zoombereichs. Die Zoomskala bleibt unverändert.

Virtuellen Bildschirm verwenden

<span id="page-40-0"></span>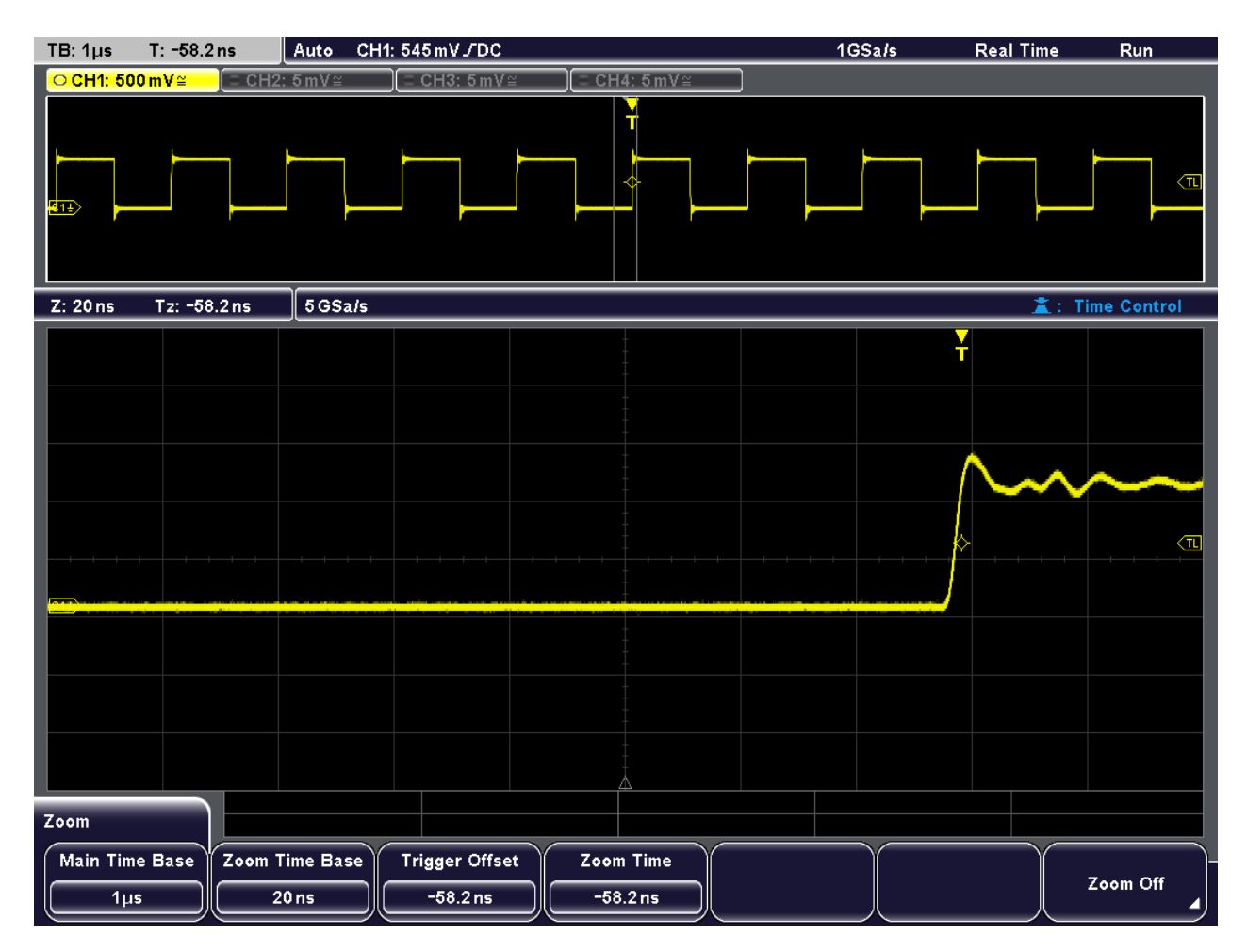

5. Drücken Sie erneut die Taste ZOOM.

Das Zoomfenster wird geschlossen.

## **4.3 Virtuellen Bildschirm verwenden**

Mithilfe des virtuellen Bildschirms können die Messkurven auf 20 Rasterteilungen verteilt werden. Acht Rasterteilungen sind sichtbar. Sie können den virtuellen Bildschirm scrollen, um den sichtbaren Teil auszuwählen.

- 1. Drücken Sie die Taste AUTOSET.
- 2. Drehen Sie den vertikalen SCALE-Knopf im Uhrzeigersinn, bis die vertikale Skala 100 mV/div beträgt. Der Skalenwert wird in der farbigen Kanal-Kompaktanzeige am oberen Rand des Fensters angezeigt.
- 3. Drücken Sie den Knopf "Intensity / Virtual screen" auf der linken Seite, bis die Bezeichnung "Virtual Screen" angezeigt wird.

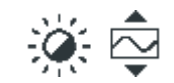

4. Drehen Sie den Knopf im Uhrzeigersinn, bis die vollständige Messkurve sichtbar ist.

<span id="page-41-0"></span>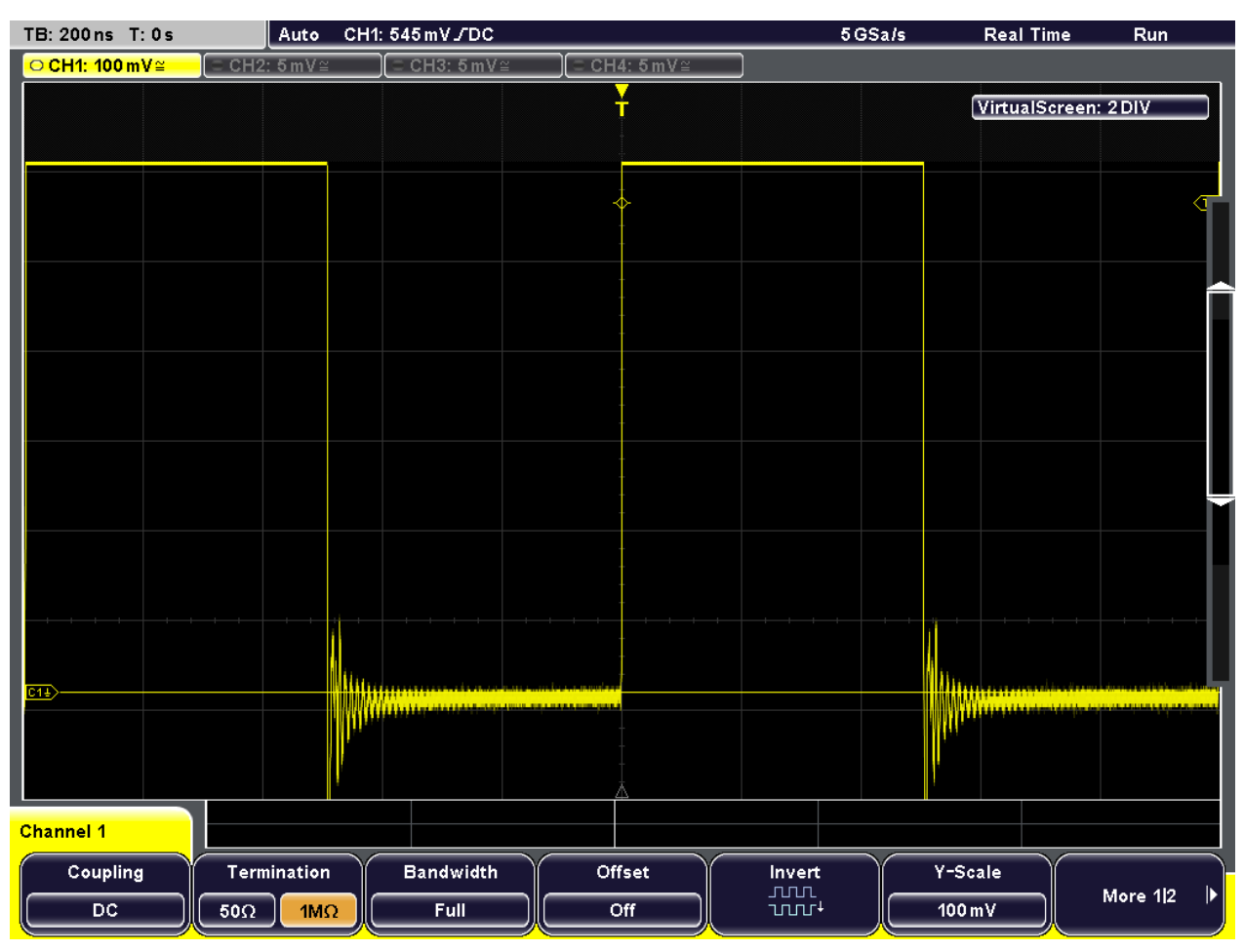

## **4.4 Einfache Messergebnisse anzeigen**

Alle einfachen Messergebnisse für den ausgewählten Kanal lassen sich mit einem Druck auf die Taste QUICK MEAS anzeigen. Die Ergebnisse werden entweder direkt neben der Messkurve oder in der Ergebnistabelle unter dem Diagramm dargestellt. Die Ergebnisse beinhalten die Mittel- und Spitzenwerte sowie die Flankenzeiten und Periodendauer, sofern vorhanden.

#### **Schnellmessungen**

- 1. Drücken Sie die Taste AUTOSET.
- 2. Drücken Sie die Taste QUICK MEAS.

Einfache Messergebnisse anzeigen

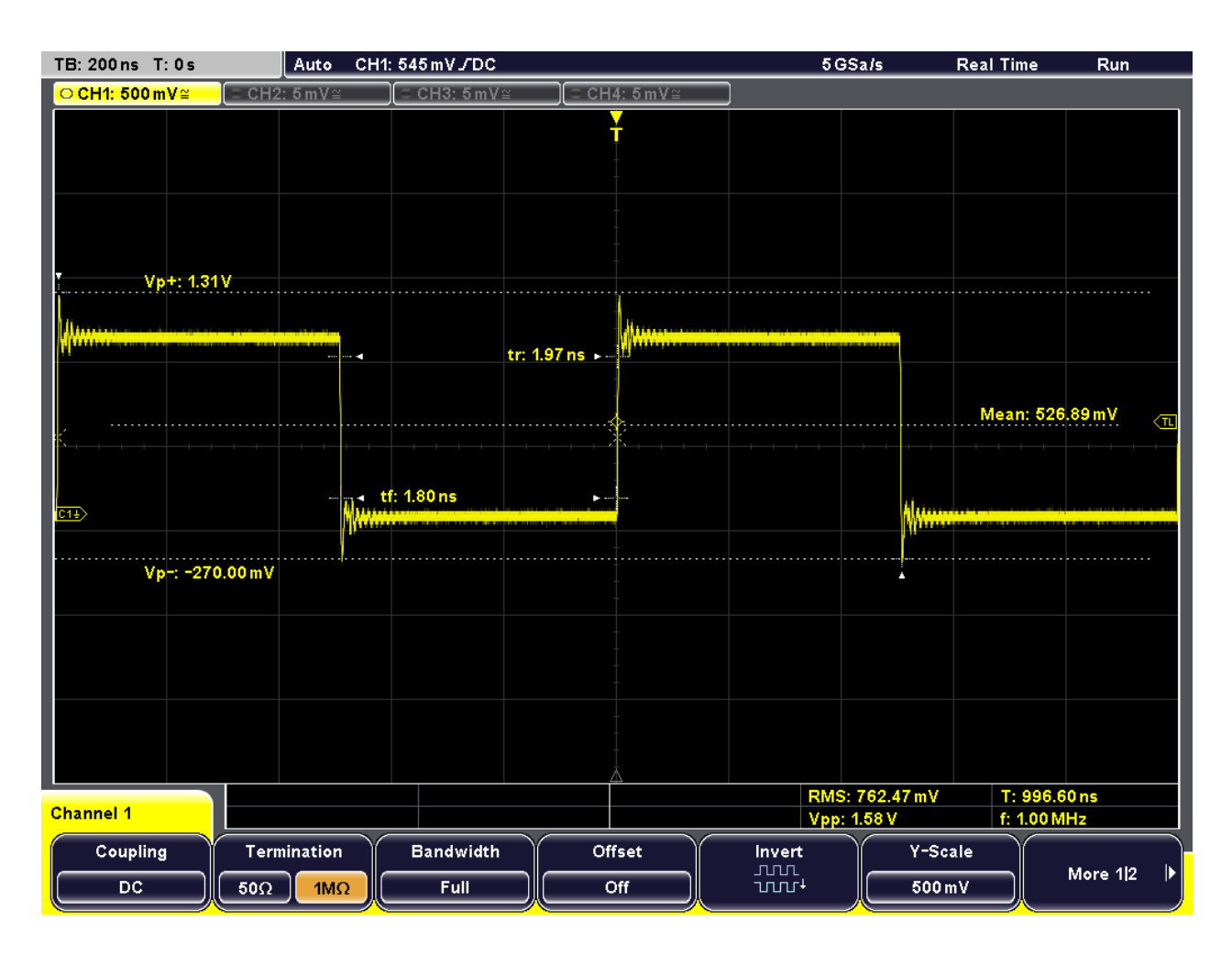

#### **Automatische Messungen**

Um komplexere Messergebnisse oder Ergebnisse aus mehreren Kanälen gleichzeitig zu erhalten, können Sie bis zu vier Amplituden- und Zeitmessungen oder Pulszählungen, basierend auf dem aktiven Signal oder mathematischen Messkurven, konfigurieren.

So lassen sich beispielsweise die Amplituden der Messkurve des aktiven Signals mit denen einer Referenzkurve vergleichen. Im folgenden Beispiel werden Sie Top Level und Base Level des ersten Pulses des Signals bestimmen. Die Ergebnisse werden in der Ergebnistabelle unter dem Diagramm angezeigt.

- 1. Drücken Sie die Taste MEAS.
- 2. Drücken Sie "Meas. Place", bis die Zahl 1 markiert ist, um die erste der vier Messpositionen auszuwählen.
- 3. Drücken Sie "Measure 1", bis "On" markiert ist.
- 4. Drücken Sie "Meas. Type", bis "Top Level" markiert ist.
- 5. Drücken Sie "Source", bis "CH1" markiert ist.
- <span id="page-43-0"></span>6. Drücken Sie "Meas. Place", bis die Zahl 2 markiert ist, um die zweite Messposition zu konfigurieren.
- 7. Drücken Sie "Measure 2", bis "On" markiert ist.
- 8. Drücken Sie "Meas. Type", bis "Base Level" markiert ist.
- 9. Drücken Sie "Source", bis "CH1" markiert ist.

Die Top Level- und Base Level-Werte des aktiven Signals werden in der Ergebnistabelle angezeigt.

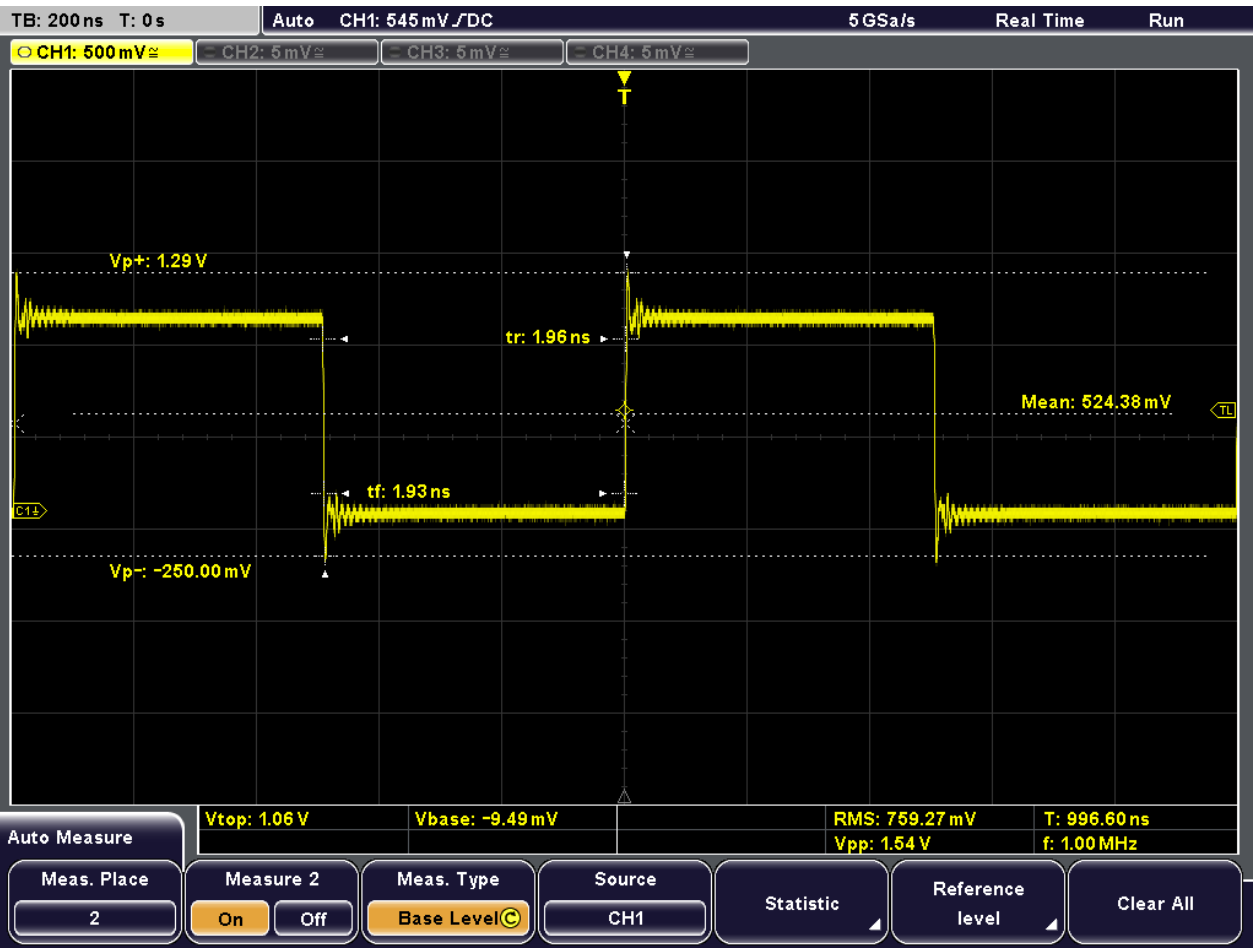

10. Drücken Sie die Taste QUICK MEAS, um den Schnellmessmodus auszuschalten.

## **4.5 Cursor-Messungen durchführen**

Während Schnell- und automatische Messungen Ergebnisse für die gesamte (sichtbare) Messkurve oder für vordefinierte Punkte liefern, können sie mit der Cursor-Messung genau die Punkte im Diagramm angeben, für die Sie Ergebnisse benötigen. Je nach Art der Messung werden zwei oder drei Cursor auf dem Bildschirm positioniert und die Ergebnisse für diese Punkte angezeigt.

Beispielsweise können Sie mithilfe der Cursormessung für Spannung und Zeit (Voltage & Time) zwei vertikale Cursor an den Pulsflanken und die horizontalen Cursor an den Pegeln positionieren. Auf diese Weise werden sowohl die Pulsbreite als auch Top Level- und Base Level-Spannungen gemessen.

1. Drücken Sie die Taste CURSOR.

Die Cursor-Linien werden aktiviert.

- 2. Drücken Sie "Meas. Type", bis "Voltage & Time" markiert ist.
- 3. Drücken Sie "Source", bis "CH1" markiert ist.
- 4. Drücken Sie den Drehknopf NAVIGATION, um den ersten Cursor auszuwählen. Drehen Sie den Drehknopf, um die Cursor-Linie an den Anfang eines Pulses zu verschieben.
- 5. Drücken Sie erneut den Drehknopf NAVIGATION, um den zweiten Cursor auszuwählen. Drehen Sie den Drehknopf, um die Cursor-Linie an das Ende des Pulses zu verschieben.

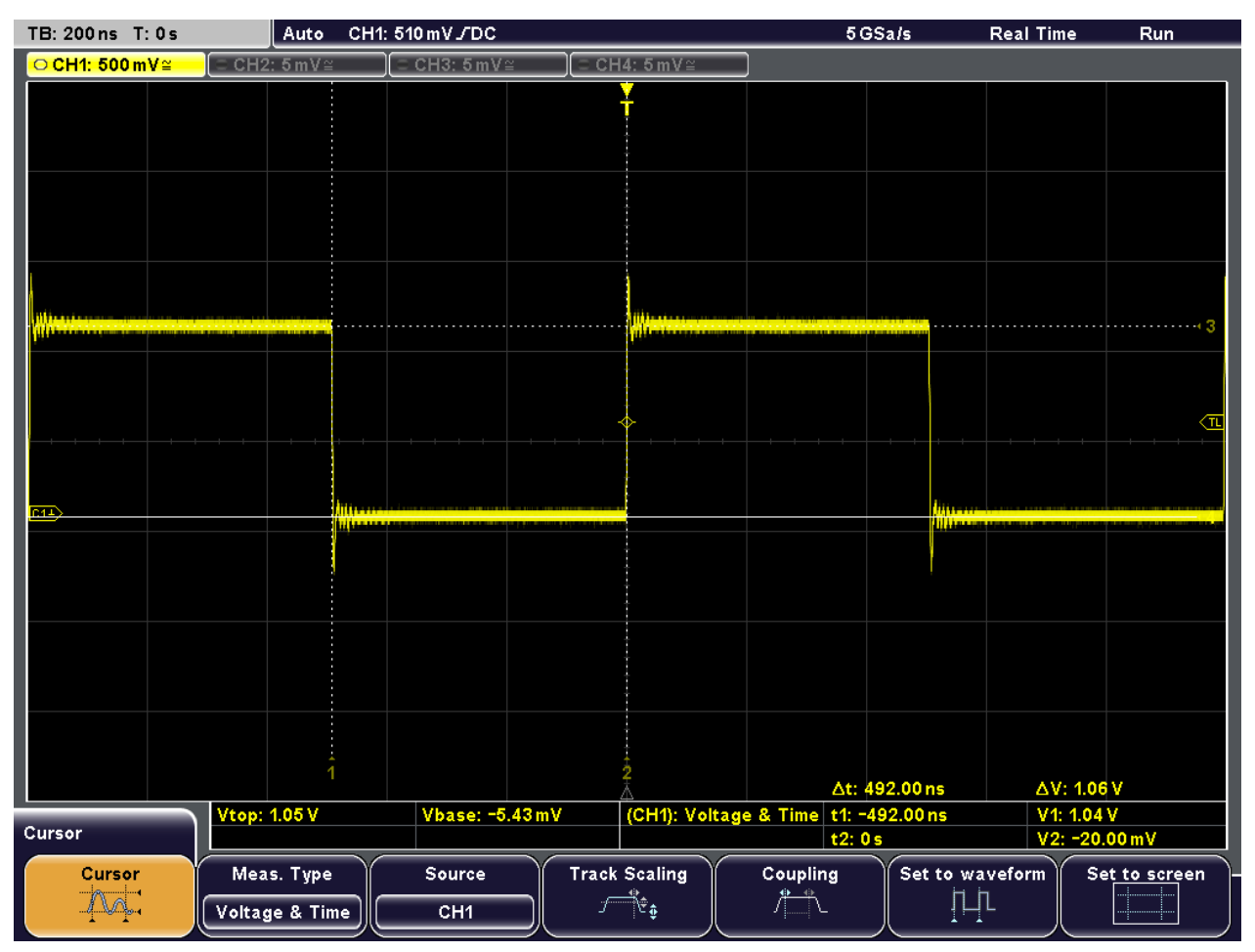

6. Wiederholen Sie den Schritt, um die horizontalen Cursor zu positionieren.

Mathematische Funktionen verwenden

<span id="page-45-0"></span>In der Ergebnistabelle werden folgende Ergebnisse angezeigt:

- **Δt:** Pulsbreite
- **t1, t2:** Zeit der Cursorpositionen, gemessen ab dem Triggerzeitpunkt
- $ΔV$ : Unterschied zwischen Top Level und Base Level
- **V1:** Top Level-Spannung
- **V2:** Base Level-Spannung
- 7. Drücken Sie "Cursor", um die Cursor-Linien zu aktivieren.

## **4.6 Mathematische Funktionen verwenden**

Neben den gemessenen Messkurven besteht die Möglichkeit, berechnete Daten als Vergleichsgrundlage für die aktuellen Messergebnisse anzuzeigen. Fünf mathematische Messkurven stehen zur Verfügung, um nach entsprechender Konfiguration verschiedene Berechnungen anhand der verfügbaren Quellensignale durchzuführen.

So können Sie zum Beispiel durch Berechnen des Integrals der Messkurve die Leistung eines Pulssignals bestimmen. Verwenden Sie zum Bestimmen der Leistung eines Einzelpulses einen V-Marker-Cursor auf der mathematischen Messkurve.

- 1. Drücken Sie MATH, um das Menü "Mathematics" anzuzeigen.
- 2. Drücken Sie "Equation", bis "MA1" angezeigt wird, um die erste mathematische Messkurve zu konfigurieren.
- 3. Drücken Sie "Edit Equations".

Der "Equation Set Editor" wird angezeigt, in dem Sie die Konfiguration der einzelnen mathematischen Messkurven einsehen können. Die aktive Gleichung wird markiert.

- 4. Drücken Sie "Equation", bis "MA1" angezeigt wird, um die erste Gleichung zu konfigurieren. Diese Gleichung wird dem ersten Messkanal (MA1) zugewiesen.
- 5. Drücken Sie "Operator", bis "Integral" markiert ist.
- 6. Drücken Sie "Operand1", bis die Taste "CH1" markiert ist, um den ersten Signalkanal als Quelle für die Berechnung auszuwählen.
- 7. Drücken Sie "Equation Label", um einen Namen für die Gleichung zu definieren, z. B. "Integral". Wählen Sie dazu mit dem Drehknopf NAVIGATION die einzelnen Zeichen aus und drücken Sie dann "Accept".

Der Name wird auf dem Softkey "Equation" und im "Equation Set Editor" angezeigt.

Mathematische Funktionen verwenden

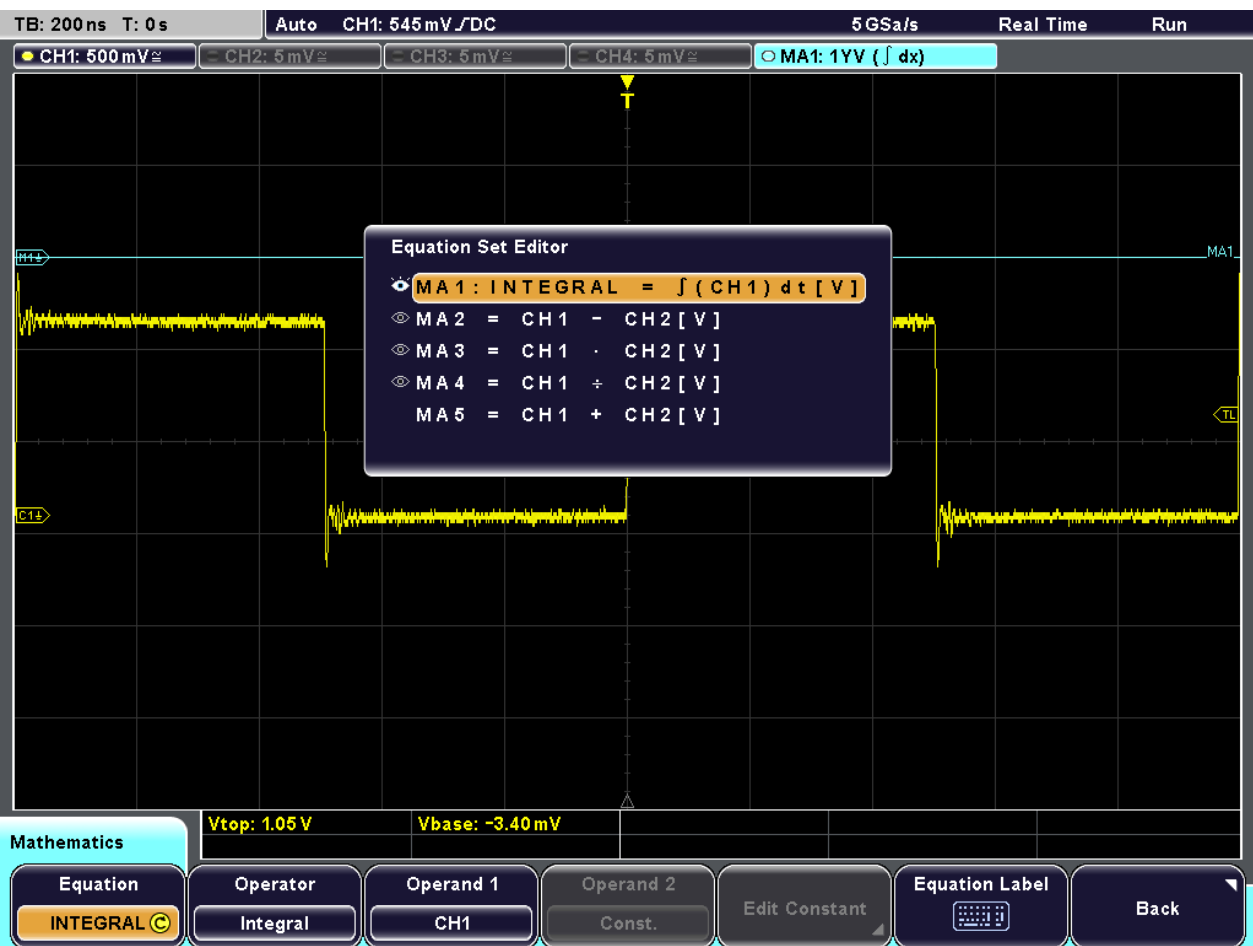

8. Drücken Sie "Back", um den Editor zu verlassen und zum Hauptmenü "Mathematics" zurückzukehren.

Die Integralwerte des Signalkanals werden als zusätzliche Messkurve angezeigt. Ändern Sie bei Bedarf die vertikale Skalierung der mathematischen Messkurve mit Hilfe des vertikalen Drehknopfes SCALE, um eine bessere Anzeige zu erhalten.

9. Drücken Sie "Unit", bis W (Watt) markiert ist, um die Einheit für die berechnete Leistung des Signals zu definieren.

Mathematische Funktionen verwenden

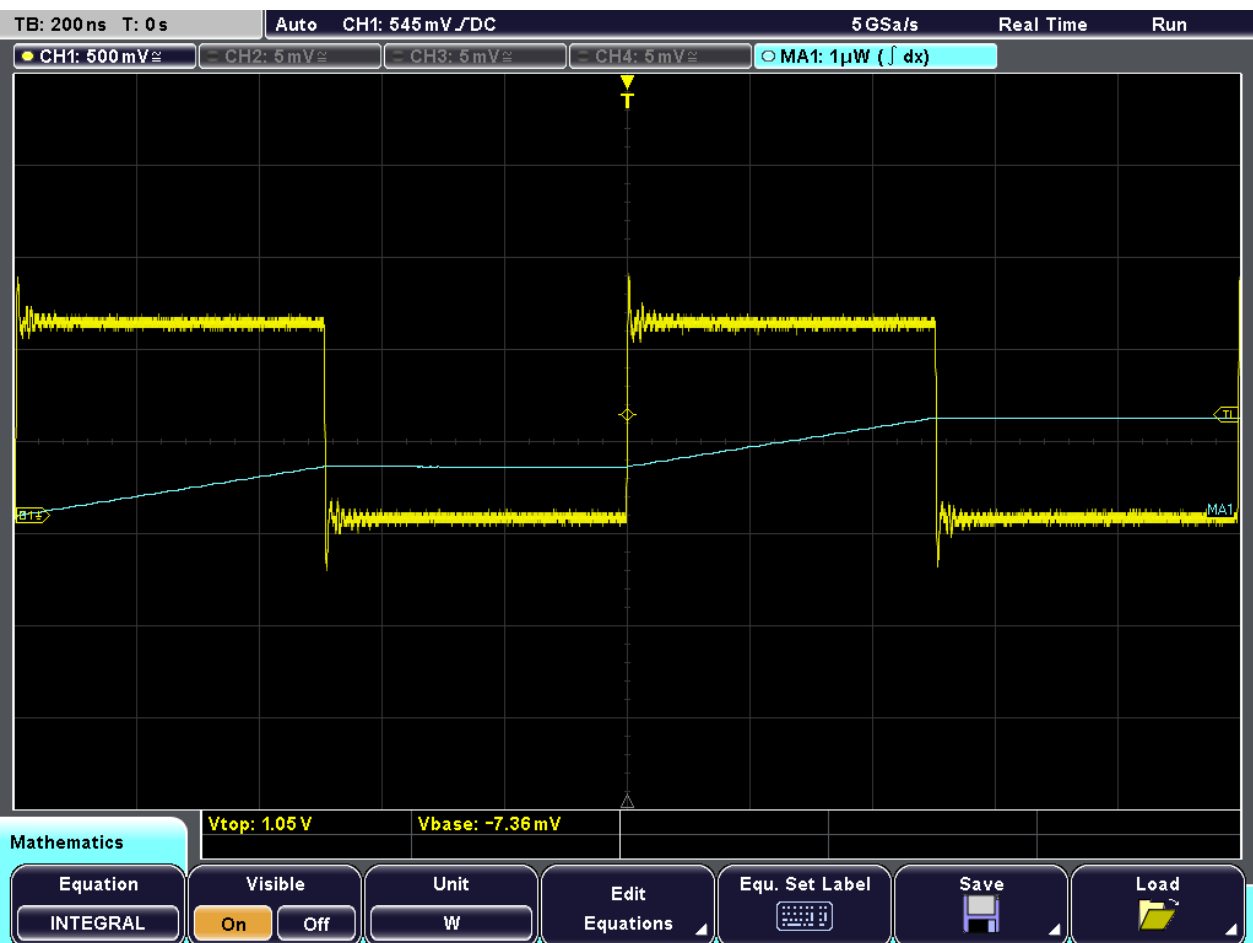

10. Konfigurieren Sie zum Anzeigen des Integrals eines einzelnen Pulses einen V-Marker-Cursor, dessen Quelle die erste mathematische Messkurve ist ("MA1" oder "Integral"), und positionieren Sie die Cursor am Anfang und Ende des Pulses. Die Vorgehensweise wird im vorhergehenden Beispiel, [Kapitel 4.5, "Cursor-Mes](#page-43-0)[sungen durchführen", auf Seite 35,](#page-43-0) beschrieben.

Das Integral zwischen den beiden Cursorn wird als "ΔV" in der Ergebnistabelle angezeigt.

Ergebnisse drucken

<span id="page-48-0"></span>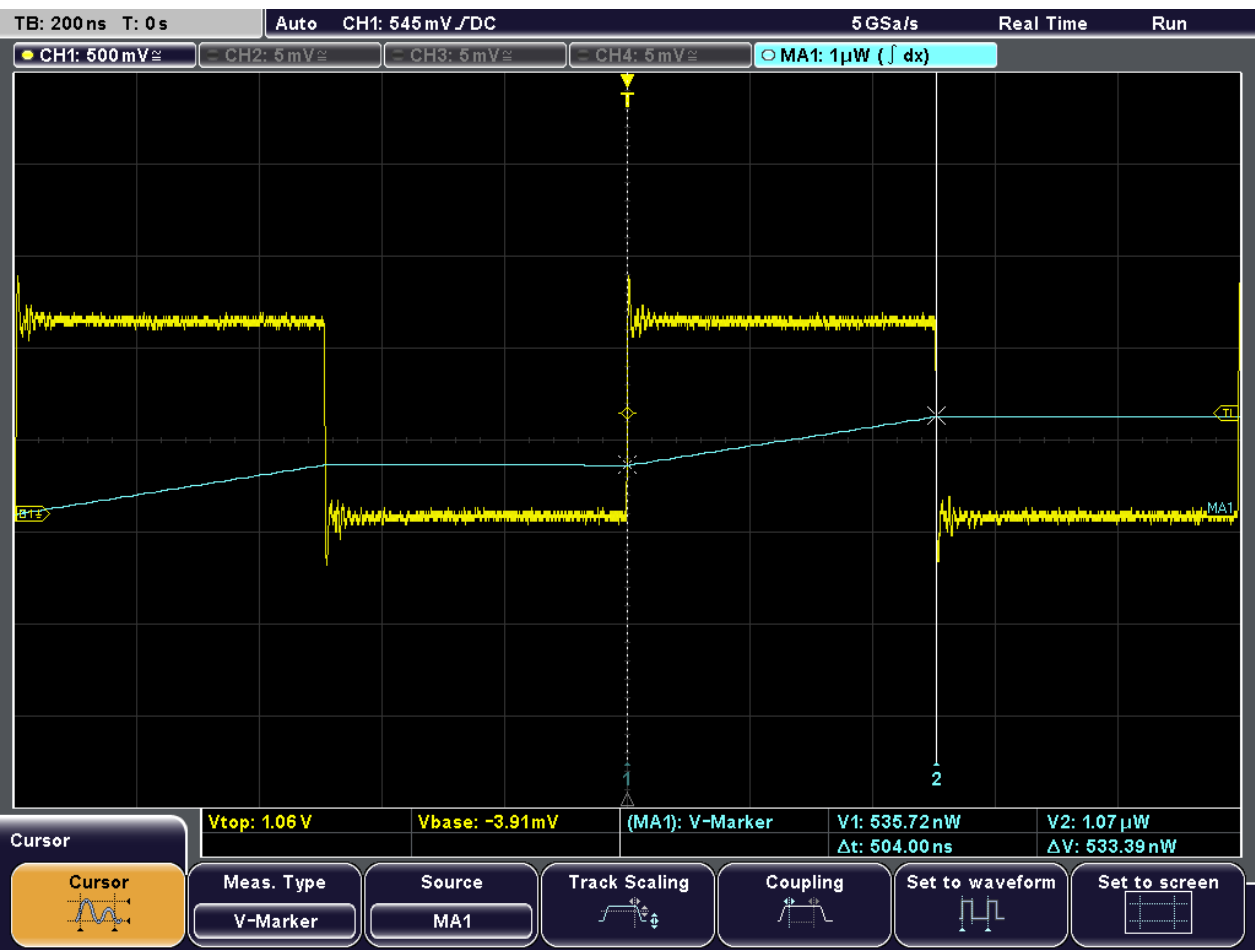

## **4.7 Ergebnisse drucken**

Sie können Screenshots der aktuellen Anzeige drucken, um Ihre Ergebnisse zu dokumentieren. Zur besseren Lesbarkeit können die auf dem Bildschirm dargestellten Farben für den Ausdruck invertiert werden, d.h., die Messkurve wird mit dunkler Farbe auf weißem Hintergrund gedruckt.

- 1. Schließen Sie einen Drucker über die USB-Schnittstelle an der Frontplatte oder Rückwand an.
- 2. Drücken Sie die Taste FILE.
- 3. Drücken Sie den Softkey "Screenshots".
- 4. Drücken Sie "Color Mode", bis "Inverted" markiert ist, um mit invertierten Farben zu drucken.
- 5. Drücken Sie "Print".

Ein Screenshot der aktuellen Anzeige wird gedruckt. Dabei werden die Daten in schwarzer Farbe auf weißem Hintergrund gedruckt.

<span id="page-49-0"></span>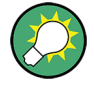

Sie können auch zuerst die Druckeinstellungen konfigurieren und dann zu jedem beliebigen Zeitpunkt während eines Messvorgangs durch einfaches Drücken der Taste PRINT einen Screenshot-Ausdruck anfertigen. Diese Vorgehensweise wird unter "Quick Access with PRINT Key" im "User Manual" beschrieben.

## **4.8 Daten speichern**

Nach einer Messung mit dem R&S RTM können Sie die Ergebnisse zur weiteren Auswertung oder für einen Vergleich speichern. Folgende Datentypen können gespeichert werden:

- Daten von gemessenen bzw. berechneten (mathematischen) Messkurven und von Referenzkurven
- **Geräteeinstellungen**
- Mathematische Gleichungen
- **Bildschirmanzeigen**

Messkurvendaten und Bildschirmanzeigen können nur auf USB-Speichergeräten gespeichert werden, während die anderen Daten auch im internen Speicher des Geräts gespeichert werden können.

Im folgenden Beispiel werden Sie die Geräteeinstellungen der aktuellen Messung speichern, anschließend das Gerät zurücksetzen und dann die Geräteeinstellungen erneut laden, um die ursprüngliche Messung zu wiederholen.

- 1. Drücken Sie die Taste FILE und dann "Device Settings".
- 2. Drücken Sie "Save".
- 3. Drücken Sie "Storage", bis "Internal" ausgewählt ist, um die Einstellungen auf dem Gerät zu speichern.
- 4. Drücken Sie "File Name" und geben Sie folgenden Namen ein: "Example01".
- 5. Drücken Sie "Accept".

Die Geräteeinstellungen werden in einer Datei mit dem Namen Example01.SET auf dem Gerät gespeichert.

- 6. Drücken Sie PRESET, um das R&S RTM auf die Grundeinstellungen zurückzusetzen.
- 7. Laden Sie die gespeicherten Geräteeinstellungen, um die ursprüngliche Messung zu wiederholen. Drücken Sie die Taste FILE und dann "Device Settings".
- 8. Drücken Sie "Load".
- 9. Drücken Sie "Storage", bis "Internal" ausgewählt ist, um die Einstellungsdatei von der internen Speicherposition zu laden.
- 10. Wählen Sie die Datei Example01.SET mit dem Drehknopf NAVIGATION aus.

11. Drücken Sie "Load".

Die Geräteeinstellungen werden wiederhergestellt und Sie können die ursprüngliche Messung wiederholen.

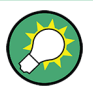

Sie können auch zuerst die Speichereinstellungen konfigurieren und dann zu jedem beliebigen Zeitpunkt während eines Messvorgangs durch einfaches Drücken der Taste PRINT Daten oder Einstellungen speichern. Diese Vorgehensweise wird unter "Quick Access with PRINT Key" im "User Manual" beschrieben.

# <span id="page-51-0"></span>5 Bedienung des Geräts

Das R&S RTM bietet zwei Bedienungsarten:

- Handbedienung: Hierbei steuern Sie das Gerät mit den Funktionstasten, Drehknöpfen und Softkeys an der Frontplatte des Geräts. Die Grundlagen der Handbedienung werden in diesem Abschnitt erläutert.
- Fernsteuerung: Hier erstellen Sie Programme, um wiederkehrende Einstellungen, Tests und Messungen zu automatisieren. Das Gerät ist an einen Computer angeschlossen, auf dem das Programm ausgeführt wird. Diese Art der Bedienung wird im Bedienhandbuch im Kapitel über die Fernsteuerung beschrieben.

## **5.1 Informationen auf dem Display**

Abgesehen von Messkurven werden auf dem Display des Geräts zudem Informationen, Messergebnisse und Softkeymenüs angezeigt. Abbildung 5-1 zeigt eine Übersicht der dargestellten Komponenten.

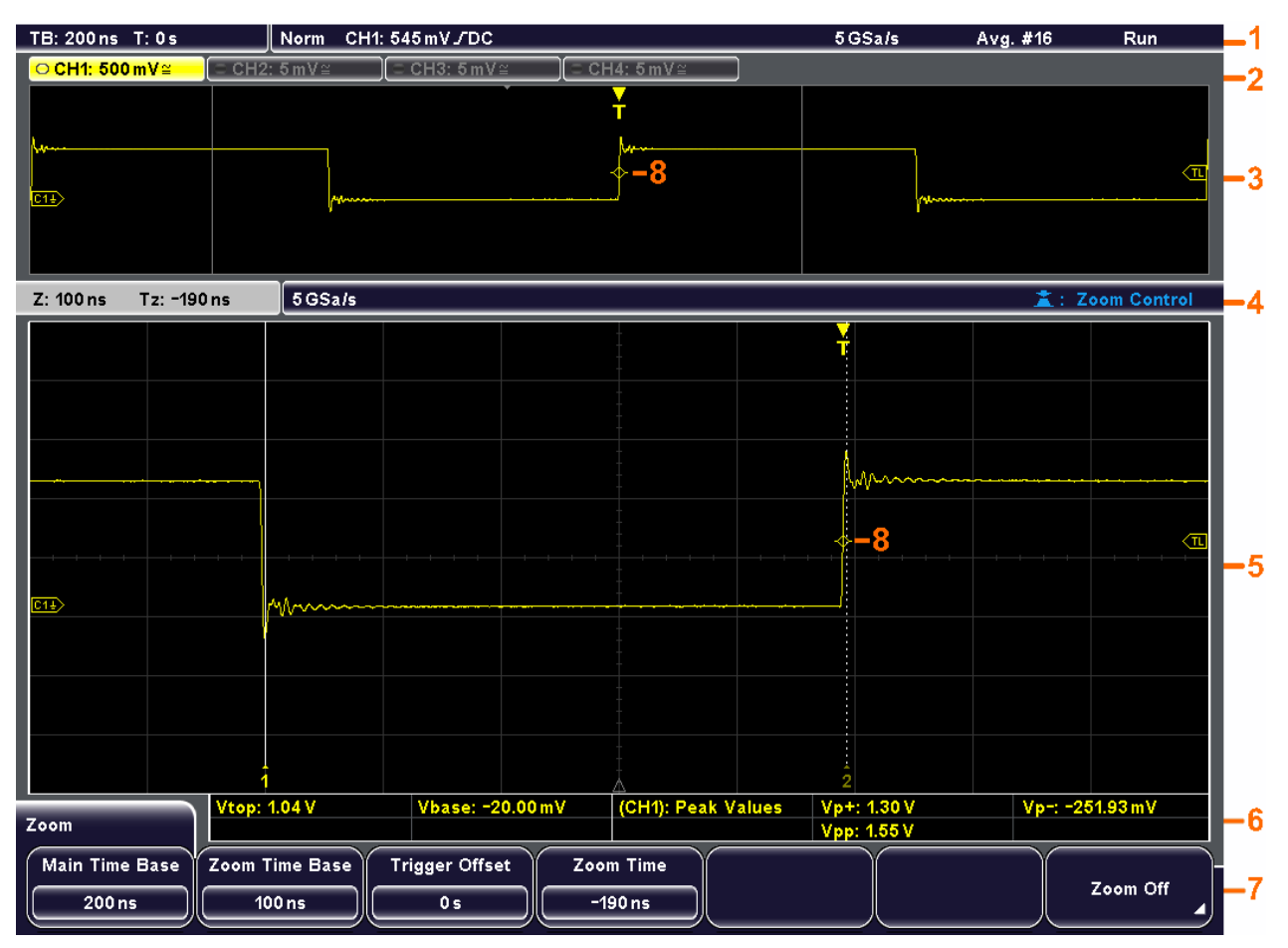

*Bild 5-1: Das Display im Überblick*

Informationen auf dem Display

- <span id="page-52-0"></span>1 = Informationsleiste
- 2 = Messkurvenkompaktanzeige
- 3 = Messkurvenfenster
- 4 = Informationsleiste des Zoomfensters
- 5 = Zoomfenster
- 6 = Ergebnistabelle
- 7 = Menü
- 8 = Triggerposition

#### **Informationsleiste**

Im oberen Abschnitt des Displays wird die Informationsleiste mit den Haupteinstellungen dargestellt:

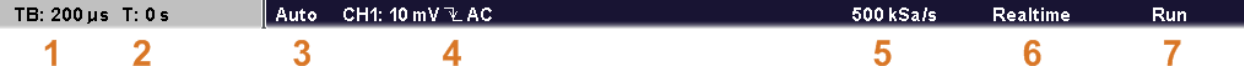

- 1 = Zeitbasis (horizontale Skalierung)
- 2 = Trigger-Offset (horizontale Position)
- 3 = Triggermodus
- 4 = Triggereinstellungen: Triggerquelle, Triggertypeinstellungen (für Edge-Trigger: Level, Slope, Coupling, Filter)
- 5 = Abtastrate
- 6 = Erfassungsmodus
- 7 = Erfassungszustand

Zoom- und FFT-Fenster verfügen über eigene, spezielle Informationsleisten. Eine Beschreibung enthalten die entsprechenden Kapitel im "User Manual".

#### **Messkurvenkompaktanzeige**

Die Kompaktanzeigen für Kanalmesskurven, mathematische Messkurven und Referenzmesskurven zeigen den vertikalen Skalierungswert und die Kopplungsart an. Die Kompaktanzeige der ausgewählten Messkurve ist in der Farbe der ausgewählten Messkurve markiert.

○ CH1: 10 mV  $\cong$  $\bullet$  CH2: 5mV $\cong$ 

#### **Fenster**

Im Hauptfenster werden eine oder mehrere Messkurven angezeigt: Kanalmesskurven, Referenzmesskurven und mathematische Messkurven. Am Raster lässt sich die vertikale und horizontale Unterteilung erkennen. Ist die Zoom-, FFT- oder XY-Ansicht ausgewählt, werden auf dem Display zwei oder mehr Fenster dargestellt. Die Zoom-, FFToder XY-Messkurve wird im großen Hauptfenster dargestellt. Die grundlegenden Messkurven werden zur besseren Übersicht in kleineren Fenster dargestellt.

#### **Ergebnistabelle**

Die Ergebnistabelle zeigt die Ergebnisse von automatischen und Cursor-Messungen an. Ergebnisse konfigurierter Messungen erscheinen in den beiden linken Spalten. Ergebnisse von Cursor- und Schnellmessungen finden sich in den drei rechten Spalten.

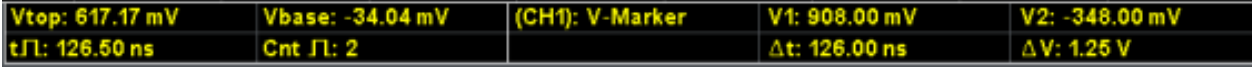

#### <span id="page-53-0"></span>**Menü**

Enthält die aktuellen Funktionen der Softkeys.

#### **Triggerposition**

Der Triggerpositionsmarker und der Triggerpegelmarker werden in der Farbe der Messkurve der Triggerquelle dargestellt.

### **5.2 Mit Messkurven arbeiten**

Das R&S RTM kann verschiedene Arten von Messkurven erfassen, erstellen und anzeigen:

- Kanalmesskurven von Eingangssignalen
- Referenzmesskurven: Vier Referenzmesskurven stehen als Referenzen für Vergleiche und Analysen zur Verfügung.
- Mathematische Messkurven: Fünf mathematische Messkurven können über für Kanalmesskurven, Referenzmesskurven und andere mathematische Messkurven durchgeführte mathematische Operationen generiert werden. Es können vier mathematische Messkurven auf dem Bildschirm angezeigt werden.
- Zoommesskurven zeigen die Details der aktiven Messkurven an.
- XY-Messkurve: Diese Messkurve wird aus den Spannungswerten von zwei Kanalmesskurven aufgebaut. Die Intensität der xy-Messkurve ist über eine dritte Kanalmesskurve definierbar.
- Digitale Kanäle (logische Signale), wenn die Mixed-Signal-Option R&S RTM-B1 installiert ist

Das Farbsystem ermöglicht die intuitive Unterscheidung der verschiedenen Messkurven. An der Farbe der vertikalen Drehknöpfe und der Messkurven-Kompaktanzeige lässt sich die ausgewählte Messkurve erkennen, d.h. die im Fokus stehende Messkurve.

#### **Messkurvenzustände**

In Abhängigkeit von der gewählten Anzeige und den Auswirkungen der jeweiligen Einstellungen weist eine Messkurve einen der folgenden Zustände auf:

- **Inaktiv**
- Aktiv: Die Messkurve wird angezeigt.
- Ausgewählt: Eine der aktiven Messkurven, die im Fokus steht. Alle für Messkurven spezifischen Einstellungen werden auf die ausgewählte Messkurve angewendet. Die Knöpfe POSITION und SCALE sowie die Taste SIGNAL OFF leuchten in der Farbe der ausgewählten Messkurve auf und die Kompaktanzeige der Messkurve ist markiert. Wenn mehrere Messkurven angezeigt werden, erscheint die ausgewählte Messkurve "oben".

#### <span id="page-54-0"></span>**So aktivieren Sie eine Kanalmesskurve**

Eine Kanalmesskurve wird aktiviert, sobald der Tastkopf angeschlossen wurde. Sie können sie nach Bedarf aktivieren oder deaktivieren.

► Um eine Kanalmesskurve einzuschalten, drücken Sie die zugehörige Kanaltaste. Die Messkurve wird im Fenster angezeigt; sie ist aktiv und ausgewählt.

#### **So deaktivieren Sie eine Kanalmesskurve**

► Wählen Sie die Messkurve durch Drücken der zugehörigen Kanaltaste aus und drücken Sie dann SIGNAL OFF.

## **5.3 Funktionen aufrufen**

Zur Steuerung des Geräts stehen Funktionstasten und Softkeys zur Verfügung. Die Softkeys befinden sich unter der Anzeige; ihre aktuelle Funktion wird im Menü angezeigt.

#### **Funktionstasten (Hardkeys)**

Je nach zugewiesener Funktion haben die Funktionstasten unterschiedliche Wirkungen:

- Die meisten Funktionstasten öffnen das zugehörige Menü (z. B. FILE, MEAS, ACQUISITION).
- Eine andere Gruppe von Funktionstasten ermöglicht das sofortige Starten einer Aktion oder Ändern eines Parameters, z. B. AUTOSET, PRINT, RUN CONT, MODE.
- Die Tasten FFT und ZOOM starten den entsprechenden Anzeigemodus und öffnen das zugehörige Menü.

So verlassen Sie den Anzeigemodus:

- Wenn das Hauptmenü des Modus angezeigt wird, drücken Sie einmal die Funktionstaste.
- Wenn ein Untermenü des Modus angezeigt wird, drücken Sie zweimal die Funktionstaste - das erste Mal, um zum Hauptmenü zurückzukehren und das zweite Mal, um den Anzeigemodus zu schließen.
- Drücken Sie den Softkey "Off" im Hauptmenü des Modus.

#### **Verwendung von Menüs**

Ein Menü kann mehrere Menüebenen umfassen. Ist eine niedrigere Menüebene vorhanden, wird dies durch ein kleines Pfeilsymbol auf dem Softkey angezeigt. Verfügt eine Menüebene über mehr als 7 Funktionen, werden diese auf zwei oder mehr Seiten verteilt. Über die Taste "More" auf der rechten Seite ist ein Weiterschalten zur nächsten Menüseite möglich. Auf der Taste sind die Gesamtanzahl der Seiten der aktuellen Menüebene und die Nummer der ausgewählten Seite zu erkennen.

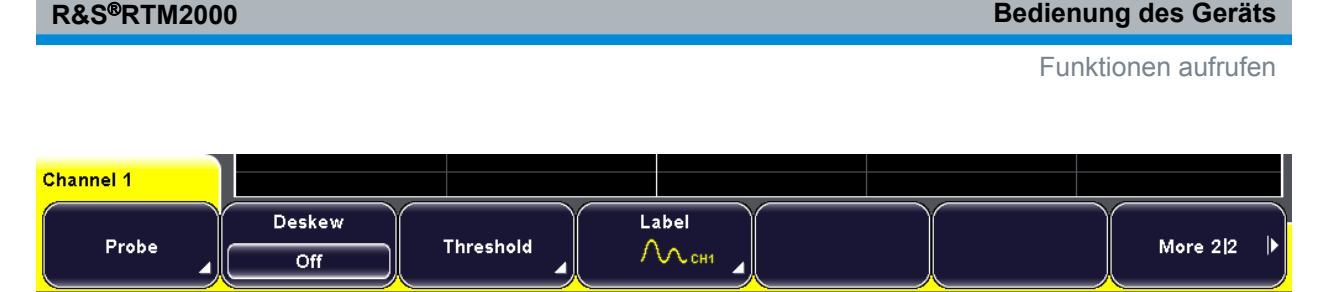

*Bild 5-2: Kanalmenü: "Probe", "Threshold" und "Label" öffnen Untermenüs, "More" schaltet die Menüseiten um*

1. Drücken Sie die Funktionstaste.

Das zugehörige Menü wird eingeblendet.

- 2. Wenn das Menü nicht die benötigte Funktion enthält, drücken Sie den Softkey "More" auf der rechten Seite, um durch die Menüseiten zu blättern.
- 3. Drücken Sie den Softkey "Back" auf der rechten Seite, um zur übergeordneten Menüebene zurückzukehren.

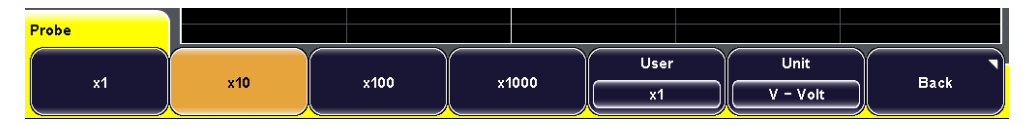

#### **Auswahl eines Werts**

Viele der Parameter werden durch Auswahl eines Parameterwerts gesetzt. Stehen nur zwei oder drei Werte zur Verfügung, so werden diese direkt auf dem Softkey dargestellt. Stehen mehr Werte zur Verfügung, dann werden diese in einem Auswahlmenü bereitgestellt.

1. Auswahl eines auf dem Softkey dargestellten Wertes: Drücken Sie die Taste, bis der gewünschte Wert markiert ist.

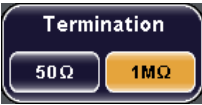

- 2. Wählen Sie auf eine der folgenden Arten einen Wert im Auswahlmenü aus:
	- Drücken Sie die Taste, bis der gewünschte Wert markiert ist.
	- Drehen Sie den Knopf NAVIGATION, bis der gewünschte Wert markiert ist.

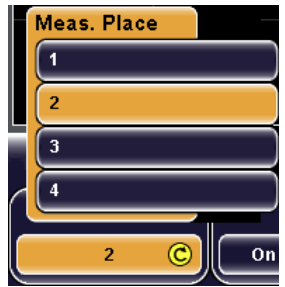

3. Drücken Sie den Knopf NAVIGATION, um das Auswahlmenü sofort zu schließen. Andernfalls wird das Auswahlmenü nach Ablauf der "Menu Off"-Zeit automatisch geschlossen ("Setup" -Menü).

## <span id="page-56-0"></span>**5.4 Daten eingeben**

Numerische Werte werden mit dem Knopf NAVIGATION festgelegt. Verwenden Sie für die Skalierungs- und Positionseinstellungen die hierfür relevanten Drehknöpfe.

Manche numerische Parameter - z. B. "DC Offset" - bieten eine Wahlmöglichkeit zwischen "Off" und einem einstellbaren Wert. Diese Werte lassen sich nur mit dem Knopf NAVIGATION festlegen.

Andere Parameter (z. B. im Menü "Zoom") haben immer einen nummerischen Wert. Diese Werte können wahlweise mit dem Knopf NAVIGATION oder über das On-Screen-Nummernfeld festgelegt werden.

#### **So öffnen Sie das On-Screen-Nummernfeld**

1. Drücken Sie den Softkey des numerischen Parameters.

Der Knopf NAVIGATION wird aktiviert und sein Symbol auf dem Softkey eingeblendet.

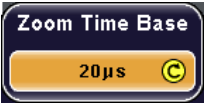

2. Drücken Sie den Softkey erneut.

Das On-Screen-Nummernfeld erscheint.

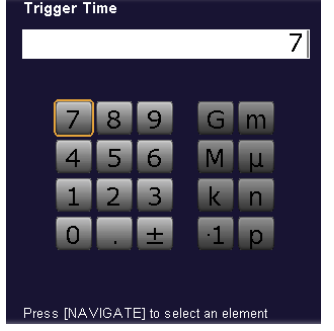

**So geben Sie Daten über das On-Screen-Nummernfeld oder die On-Screen-Tastatur ein**

On-Screen-Nummernfeld und On-Screen-Tastatur werden auf die gleiche Weise bedient. Wenn eine Texteingabe erforderlich ist, wird die On-Screen-Tastatur automatisch eingeblendet.

<span id="page-57-0"></span>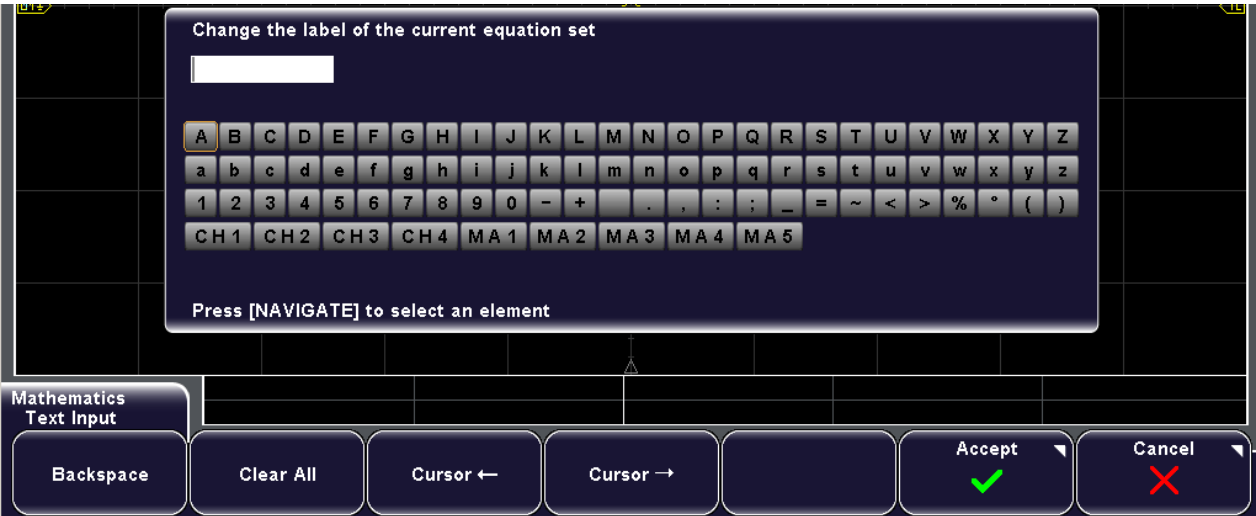

- 1. Drehen Sie für jedes einzugebende Zeichen den Drehknopf NAVIGATE, bis das gewünschte Zeichen markiert ist. Drücken Sie dann den Knopf.
- 2. Drücken Sie "Backspace", um das Zeichen links des Cursors in der Eingabezeile zu löschen.
- 3. Drücken Sie "Cursor ←" oder "Cursor →", um den Cursor innerhalb der Eingabezeile zu bewegen.
- 4. Drücken Sie "Clear All", um den gesamten Eintrag zu löschen.
- 5. Drücken Sie nach Beendigung der Eingabe "Accept", um die Eingabe auf dem Gerät zu speichern.

## **5.5 Hilfe aufrufen**

Das integrierte Hilfesystem enthält eine Beschreibung für alle Funktionstasten, Drehknöpfe und Softkeys.

#### **So blenden Sie die Hilfe ein**

- 1. Drücken Sie die gelbe HELP-Taste links vom Display. Das Hilfefenster wird eingeblendet.
- 2. Drücken Sie die Taste oder den Softkey, zu der bzw. dem Informationen benötigt werden.

Im Hilfefenster wird die Beschreibung des Bedienelements angezeigt, das zuletzt verwendet wurde.

#### **So blenden Sie die Hilfe aus**

► Drücken Sie erneut die Taste HELP.

Allgemeine Geräteeinstellungen festlegen

## <span id="page-58-0"></span>6 Geräteeinstellung

## **6.1 Allgemeine Geräteeinstellungen festlegen**

In diesem Kapitel wird das Definieren allgemeiner Geräteeinstellungen beschrieben.

#### **6.1.1 Datum und Uhrzeit einstellen**

Jahr, Monat, Tag, Stunde und Minute können einzeln eingestellt werden.

- 1. Drücken Sie SETUP > "Date & Time".
- 2. Drücken Sie "Year".
- 3. Wählen Sie mit dem Knopf NAVIGATION das aktuelle Jahr aus.
- 4. Drücken Sie "Month".
- 5. Wählen Sie mit dem Knopf "Navigation" den aktuellen Monat aus.
- 6. Legen Sie auf die gleiche Weise die Angaben für "Day", "Hour" und "Minute" fest.
- 7. Drücken Sie "Accept", um die geänderten Datums- und Uhrzeitangaben auf dem Gerät zu speichern.

#### **6.1.2 Tonsignale konfigurieren**

Sie können definieren, für welche Arten von Ereignissen vom Gerät ein Ton generiert werden soll.

- 1. Drücken Sie SETUP > "Sound".
- 2. Drücken Sie den Softkey für die Ereignisarten, für die ein Ton erzeugt werden soll. Die aktiven Töne sind markiert. Als Ereignisarten stehen zur Verfügung:
	- **Control Beep**: Erzeugt einen Ton für allgemeine Steuerungsereignisse, z. B. Erreichen des Endes des Drehgebers oder Wechseln in den Messmodus im Menü "Auto Measure".
	- **Error Beep**: Erzeugt einen Ton, wenn im Gerät ein Fehler auftritt, z. B. wenn der Eingang 50 Ω überschreitet oder in einem Dialog ein falscher Wert eingegeben wird.
	- **Trigger Beep**: Erzeugt einen Ton, wenn die Triggerbedingung erfüllt ist.

#### <span id="page-59-0"></span>**6.1.3 Sprache einstellen**

Sie können die Sprache der Softkey-Kompaktanzeigen und anderer auf dem Bildschirm angezeigten Informationen mit einem einzelnen Softkey ändern. Ein Neustart des Geräts ist nicht erforderlich.

Unterstützte Sprachen sind im Datenblatt aufgelistet.

#### **So stellen Sie eine Sprache ein**

- 1. Drücken Sie SETUP > "Language".
- 2. Drücken Sie die Taste für die gewünschte Sprache.

Falls die Online-Hilfe für die ausgewählte Sprache nicht verfügbar ist, wird die englische Hilfe angezeigt.

Um die Sprache auf Englisch zurückzusetzen, Taste HELP drücken, während das Gerät hochgefahren wird.

## **6.2 Selbstabgleich durchführen**

Beim Selbstabgleich werden die Daten von mehreren Eingangskanälen vertikal und horizontal abgeglichen, um Zeitbasis, Amplituden und Positionen zu synchronisieren. Der Selbstabgleichprozess schließt eine grundlegende Prüfung der Hardware ein.

Eine Durchführung des Selbstabgleichs wird in folgenden Fällen empfohlen:

- bei der ersten Inbetriebnahme des Geräts
- einmal pro Woche
- bei starken Temperaturänderungen (> 5°)

## **ACHTUNG**

#### **Gerät warmlaufen lassen**

Stellen Sie sicher, dass das Gerät aktiv und warmgelaufen ist, bevor Sie den Selbstabgleich starten. Die mindestens erforderliche Warmlaufzeit ist im Datenblatt angegeben.

- 1. Entfernen Sie alle Meldeleitungen von den Kanalanschlüssen und externen Eingängen.
- 2. Drücken Sie SETUP > "Self Alignment".
- 3. Drücken Sie "Start", um den internen Abgleich zu starten.

## <span id="page-60-0"></span>**6.3 Passive Tastköpfe abgleichen**

Passive Tastköpfe des Typs R&S RTM-ZP10 sind bereits für den R&S RTM vorkompensiert, ein Abgleich muss also nicht durchgeführt werden.

Wenn andere passive Tastköpfe verwendet werden, bietet der R&S RTM die Möglichkeit zur Kompensation, wenn diese Tastköpfe zum ersten Mal an das Gerät angeschlossen werden. Bei der Kompensation wird die Kapazität des Tastkopfkabels an die Kapazität des Oszilloskopeingangs angepasst. Diese Anpassung gewährleistet eine hohe Amplitudengenauigkeit von DC bis zur Maximalfrequenz. Ein schlecht kompensierter Tastkopf mindert die Leistung des Tastkopf/Oszilloskop-Systems und führt zu Messfehlern und damit zu verzerrten Messkurven und ungenauen Ergebnissen.

An der Frontplatte befinden sich zwei Steckerpins. Der rechte Pin hat Erdpotenzial. Der linke Pin liefert ein Rechtecksignal für den Abgleich. Dabei kann zwischen zwei Frequenzen gewählt werden. Es kann eine Kompensation für die üblichen niedrigen Frequenzen und zusätzlich eine Hochfrequenzkompensation durchgeführt werden. Die Anstiegszeit der einzelnen Einstellungen ist gleich.

- 1. Verbinden Sie den BNC-Stecker des Tastkopfs mit dem Eingang CH1.
- 2. Schließen Sie den Masseanschluss des Tastkopfs am rechten Kompensationspin an. Verbinden Sie die Spitze mit dem linken Pin.
- 3. Wählen Sie SETUP > "Probe Adjust" aus.
- 4. Wählen Sie die Frequenz für das Abgleichsignal durch Drücken des entsprechenden Softkeys aus. Als Frequenzen stehen zur Verfügung:
	- **1kHz**: Es wird ein Rechtecksignal mit einer Frequenz von f = 1 kHz am Tastkopfkompensationspin erzeugt. Verwenden Sie diese Einstellung zum Anpassen des LF-Bereichs des Tastkopfs.
	- **1MHz**: Es wird ein Rechtecksignal mit einer Frequenz von f = 1 MHz am Tastkopfkompensationspin erzeugt. Verwenden Sie diese Einstellung zum Anpassen des HF-Bereichs des Tastkopfs.
	- **Automatic**: Es wird ein Rechtecksignal am Tastkopfkompensationspin erzeugt. Die Rechteckfrequenz ist abhängig von der definierten Zeitbasis. Wird die Zeitbasis zu klein, um die 1 kHz-Kurve anzuzeigen, wird sie automatisch zu einer 1 MHz-Kurve umgeschaltet. Es wird empfohlen, diese Einstellung nicht zur Tastkopfkompensation zu verwenden.
- 5. Drücken Sie AUTOSET.

Auf dem Bildschirm erscheint ein Rechtecksignal.

6. Stellen Sie den Kompensationstrimmer des Tastkopfs auf eine optimale Rechteckanzeige ein. Ausführlichere Informationen hierzu finden Sie in der Dokumentation zu Ihrem Tastkopf.

### **R&S**®**RTM2000 Geräteeinstellung**

Passive Tastköpfe abgleichen

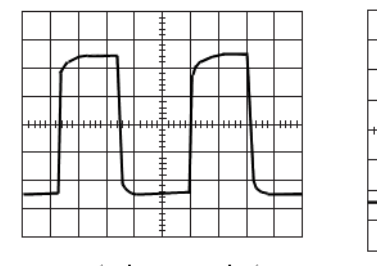

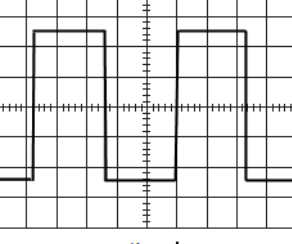

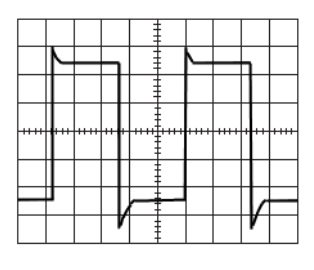

unterkompensiert

optimal

überkompensiert

## <span id="page-62-0"></span>7 Wartung

Das Gerät bedarf keiner regelmäßigen Wartung. Es ist lediglich notwendig, das Gerät zu reinigen.

Um die Vorderseite des Geräts zu schützen und um das Gerät einfach und sicher an andere Arbeitsplätze zu transportieren, sind zwei Zubehörteile im Angebot:

- Tasche (R&S RTM-Z3, Bestellnummer 1305.0289.02)
- Abdeckung (R&S RTM-Z1, Bestellnummer 1305.0272.02)

Beachten Sie beim Austauschen von Baugruppen bzw. beim Bestellen von Ersatzteilen die Anweisungen im Servicehandbuch sowie die Sicherheitshinweise. Die Bestellnummern der Ersatzteile sind im Servicehandbuch vermerkt. Das Servicehandbuch enthält zudem weitere Informationen zu Bereichen wie Fehlersuche, Reparatur, Austausch von Baugruppen und Abgleichung.

Die Anschriften der Rohde & Schwarz Support Centers sind auf [www.customersup](http://www.customersupport.rohde-schwarz.com)[port.rohde-schwarz.com](http://www.customersupport.rohde-schwarz.com) zu finden. Eine Liste aller Servicestellen befindet sich unter [www.services.rohde-schwarz.com.](http://www.services.rohde-schwarz.com)

## **7.1 Reinigung**

Zur Reinigung der Außenseite des Geräts ist ein weiches, flusenfreies Staubtuch ausreichend. Die Lüfteröffnungen müssen frei gehalten werden.

#### **WARNUNG**  $\mathbf{A}$

#### **Gefahr eines Stromschlags**

Achten Sie darauf, das Gerät vor der Reinigung auszuschalten und komplett von der Stromversorgung zu trennen.

## **ACHTUNG**

#### **Beschädigung des Geräts durch Reinigungsmittel**

Reinigungsmittel enthalten Substanzen, die Schäden am Gerät verursachen können; so kann es beispielsweise durch lösungsmittelhaltige Reinigungsmittel zu einer Beschädigung der Beschriftung an der Frontplatte, der Kunststoffteile oder des Bildschirms kommen.

Keinesfalls Reinigungsmittel wie Lösungsmittel (Nitroverdünnung, Azeton und Ähnliches), Säuren, Laugen oder andere Substanzen verwenden.

Es genügt, die Außenseite des Geräts mit einem weichen, nicht fasernden Staublappen zu reinigen.

## <span id="page-63-0"></span>**ACHTUNG**

#### **Gefahr einer Beschädigung des Geräts durch verstopfte Lüfter**

Wenn das Gerät in einer staubigen Umgebung betrieben wird, können die Lüfter im Laufe der Zeit durch Staub oder sonstige Partikel verstopft werden. Die Lüfter sind regelmäßig zu überprüfen und, falls nötig, zu reinigen, um jederzeit einen ordnungsgemäßen Betrieb sicherzustellen. Wird das Gerät über längere Zeit mit verstopften Lüftern betrieben, kann es überhitzen, was zu einer Beschädigung führen kann.

## **7.2 Lagerung und Verpackung**

Der Lagertemperaturbereich des Geräts ist im Datenblatt angegeben. Bei längerer Lagerung ist das Gerät gegen Staub zu schützen.

Verpacken Sie das Gerät so, wie es ursprünglich während des Transports bzw. des Versands verpackt war. Die beiden Schaumkunststoffteile schützen die Bedienelemente und Anschlüsse vor Beschädigung. Die antistatische Verpackungsfolie bietet Schutz gegen unerwünschte elektrostatische Aufladung.

Wenn Sie nicht die Originalverpackung nutzen, verwenden Sie bitte einen stabilen Karton in passender Größe und achten Sie auf ausreichende Polsterung, um ein Verrutschen des Geräts im Karton zu verhindern. Wickeln Sie das Gerät zum Schutz gegen elektrostatische Aufladung in antistatische Verpackungsfolie.

## **7.3 Sicherungen auswechseln**

Das Gerät ist durch zwei Sicherungen abgesichert. Diese befinden sich auf der Rückwand zwischen dem Netzhauptschalter und der Wechselstromversorgung.

Sicherungstypen: Größe 5 x 20 mm, 250 V~, T 3.15 H (träge), IEC 60127-2/5

#### **WARNUNG**  $\blacktriangle$

#### **Gefahr eines Stromschlags**

Stellen Sie vor dem Sicherungswechsel sicher, dass das Gerät ausgeschaltet und von jeglicher Stromversorgung getrennt ist.

Verwenden Sie stets Sicherungen von Rohde & Schwarz (als Ersatzteil erhältlich) oder Sicherungen des entsprechenden Typs und Nennwerts.

- 1. Ziehen Sie den Sicherungshalter aus seinem Steckplatz an der Rückwand.
- 2. Wechseln Sie die beiden Sicherungen aus.
- 3. Stecken Sie den Sicherungshalter wieder vorsichtig in seinen Steckplatz, bis er einrastet.

## <span id="page-64-0"></span>**7.4 Datensicherheit**

Wenn Sie das Gerät zum Service einschicken müssen oder das Gerät in einer abgesicherten Umgebung im Einsatz ist, beachten Sie die Hinweise im Dokument "Instrument Security Procedures", das auf der Dokumentations-CD-ROM und auf der R&S RTM Internet-Seite zur Verfügung steht.

Sie können die aktuellen Geräteeinstellungen und alle Benutzerdaten mit SETUP > "More > More > Secure Erase > OK" unwiderruflich löschen.

## <span id="page-65-0"></span>Index

## $\mathbf{A}$

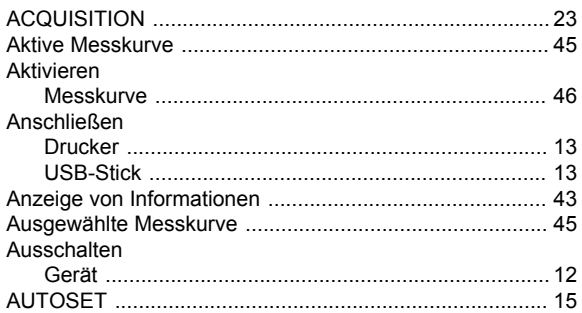

### $\overline{B}$

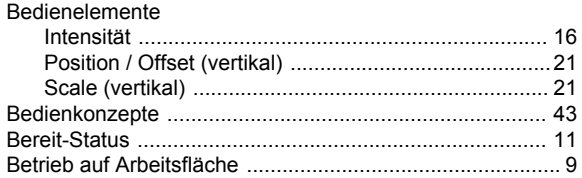

#### $\mathbf c$

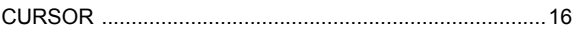

### D

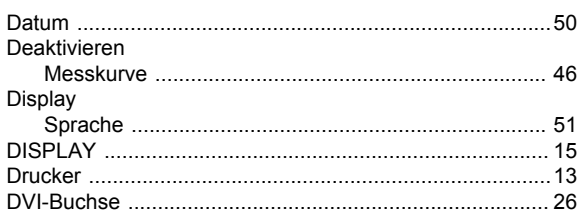

### E

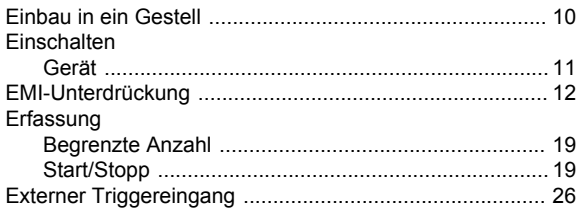

### $\overline{F}$

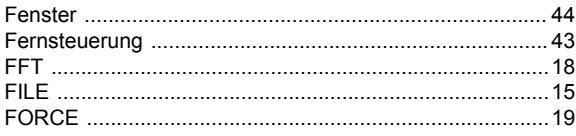

### $\overline{H}$

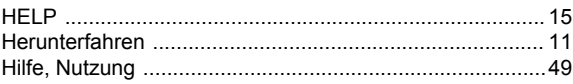

#### $\overline{1}$

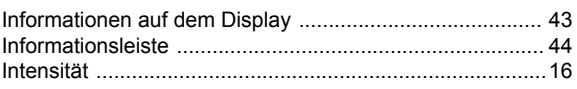

## $\mathsf{K}$

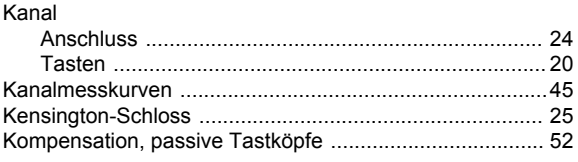

## $\overline{L}$

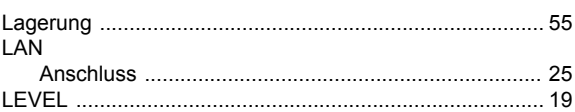

#### M

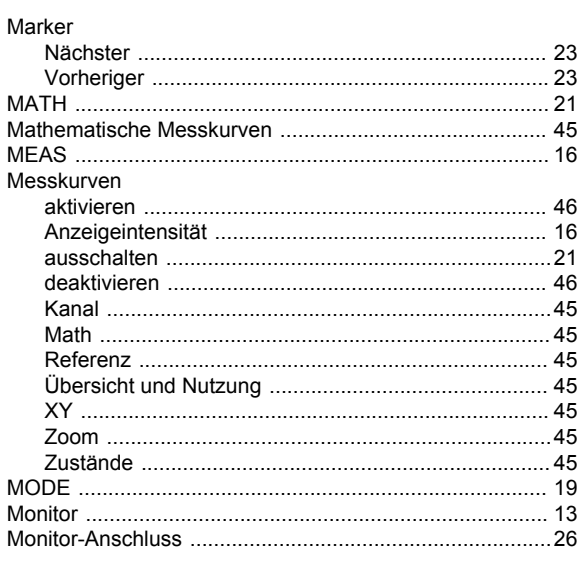

### $\mathbf N$

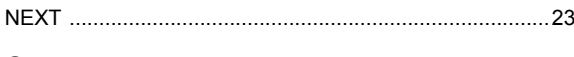

## $\mathbf{o}$

#### P

#### Position

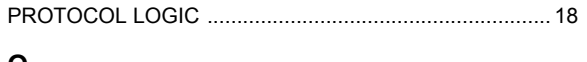

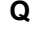

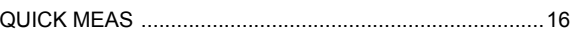

#### $\mathbf R$

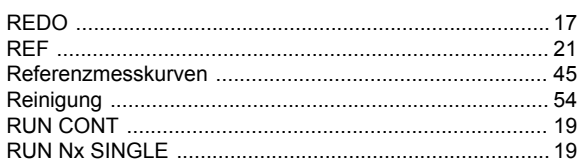

### $\mathbf{s}$

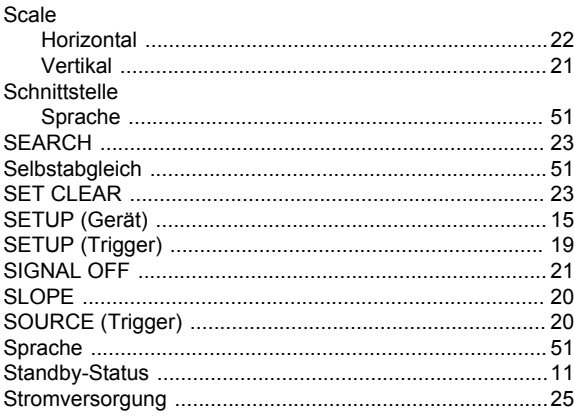

#### $\mathbf{T}$

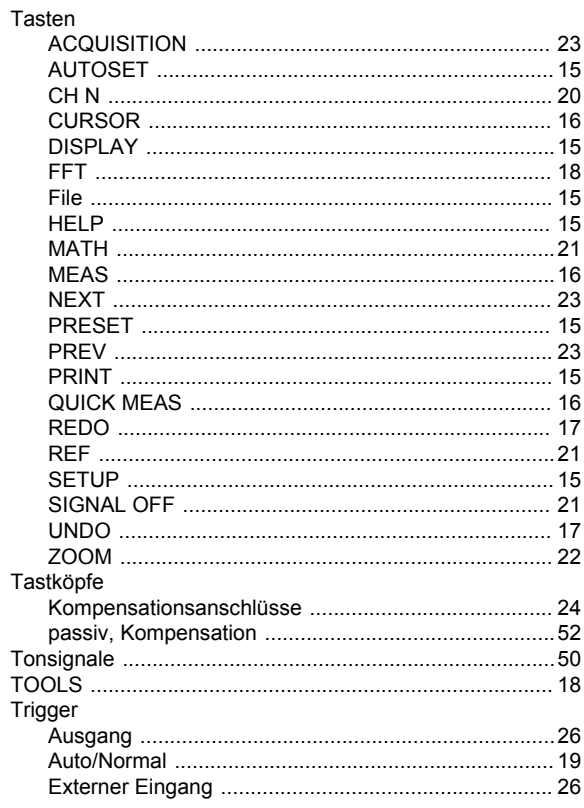

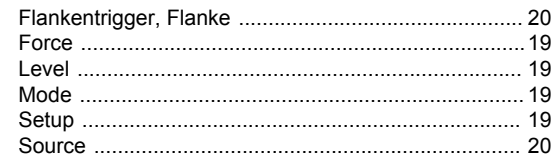

## $\overline{\mathsf{U}}$

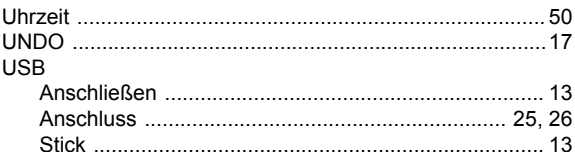

### $\pmb{\mathsf{V}}$

### $\mathbf{x}$

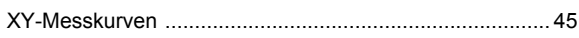

### $\mathsf{z}$

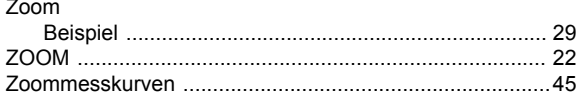